**Activer Office 2021 Pro Plus** 

**Activer Office 2019 Pro Plus** 

**Activer Office 2019 Home & Business** 

**Activer Office 2019 Home & Student** 

**Activer Office 2016 Pro plus** 

**Activer Windows 10 Pro** 

**Activer Windows 11 Pro** 

**Activer Windows 10 Famille** 

**Activer Windows 11 Famille** 

**Activer Visio ou Project 2016 / 2019** 

**Activer Visio 2021** 

**Activer Project 2021** 

**Activer Windows 8.1 Pro** 

**Activer Windows 7 Intégrale** 

**Activer Windows 7 Pro** 

**Activer Windows Server** 

Liste des erreurs possibles

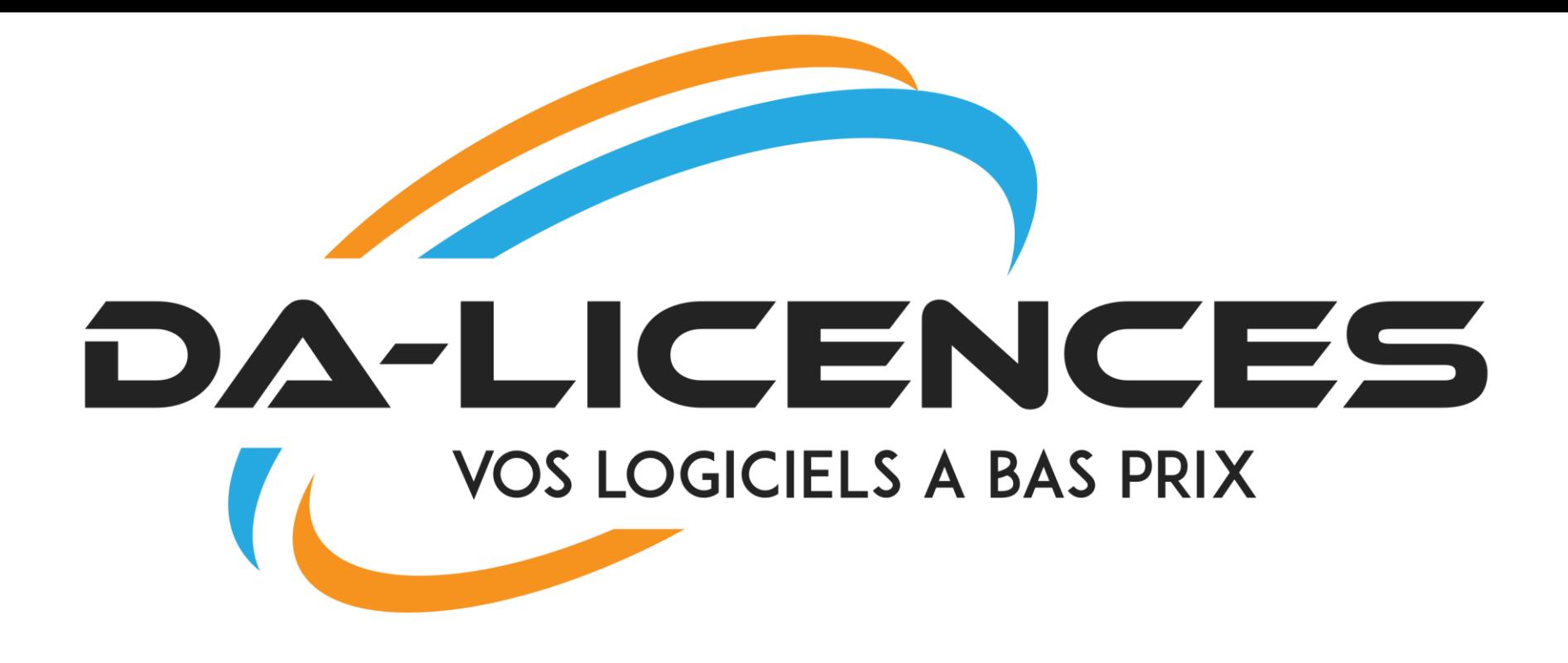

# Bienvenue chez DA-LICENCES

Si vous êtes sur ce pdf c'est que vous avez commandé chez DA-LICENCES. Nous vous remercions pour votre achat et pour votre confiance !

Avant tout, sachez qu'en cas de problème (code invalide, problème de téléchargement, ou

autres) un retour vous sera apporté sous 24 heures maximum

# Activer Office 2021 Pro Plus

**Pour télécharger Office 2021 Pro Plus, rendez-vous sur :** 

[https://officecdn.microsoft.com/db/492350f6-3a01-4f97-b9c0-c7c6ddf67d60/media/fr-](https://officecdn.microsoft.com/db/492350f6-3a01-4f97-b9c0-c7c6ddf67d60/media/fr-FR/ProPlus2021Retail.img)FR/ProPlus2021Retail.img

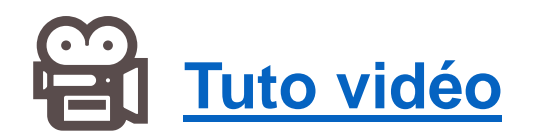

**Il est impératif de suivre la procédure d'activation par téléphone décrite ci-dessous, Etape 1:**

Lancez Word ou Excel, et rentrez votre code:

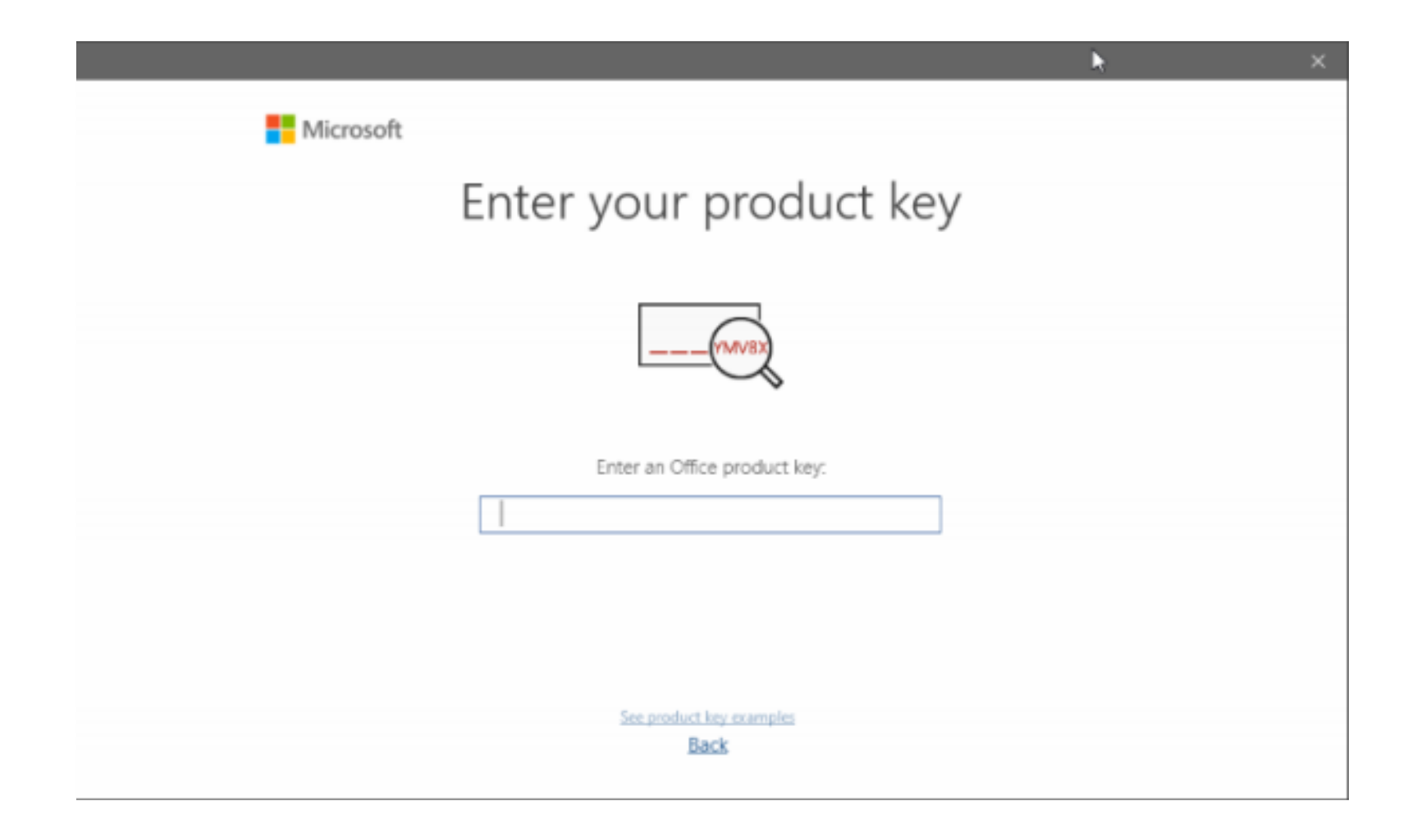

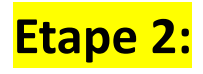

## Cliquez sur « Je souhaite activer le logiciel par téléphone »

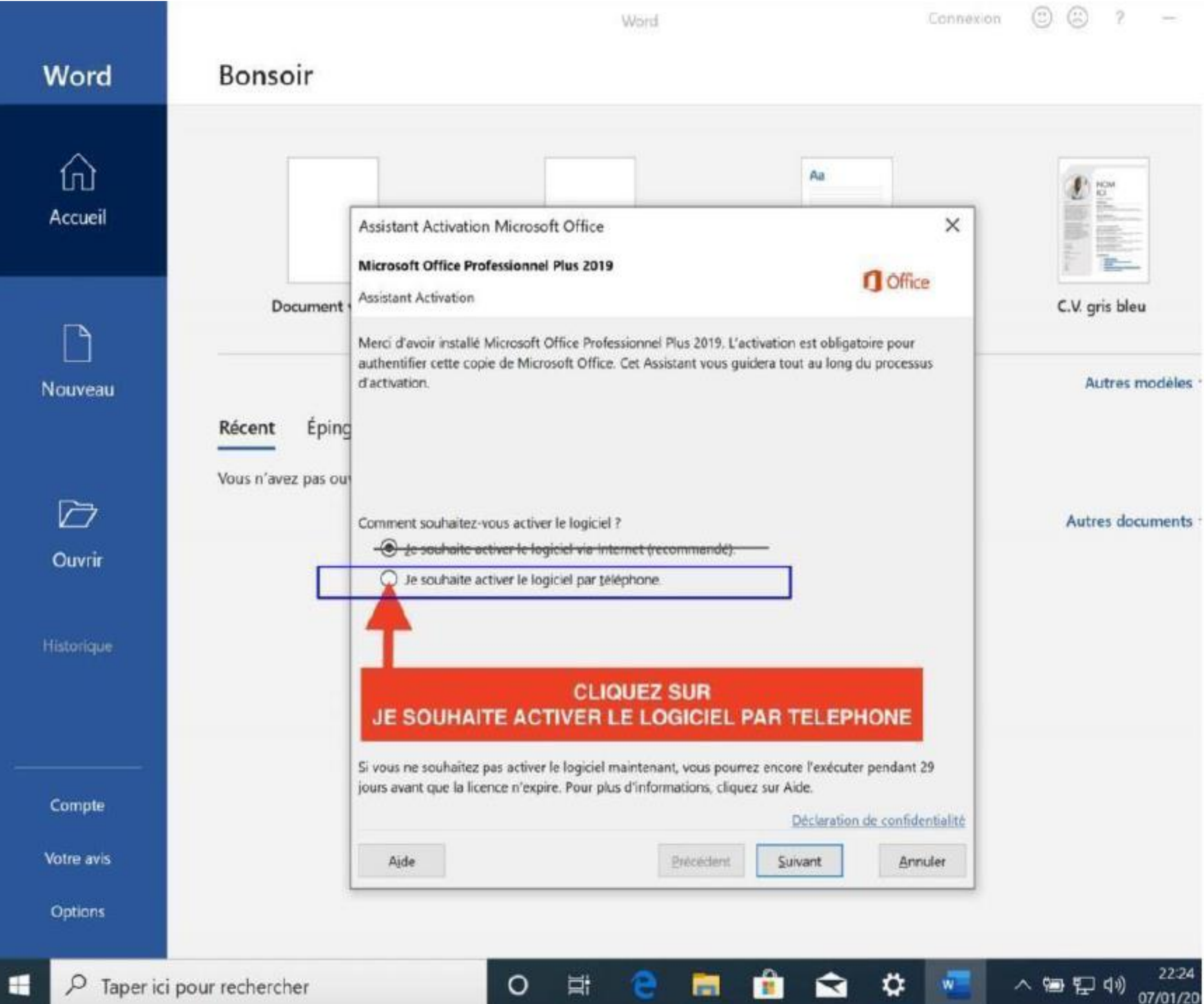

Etape 3

Vous aurez un ID d'installation ressemblant à ceci :

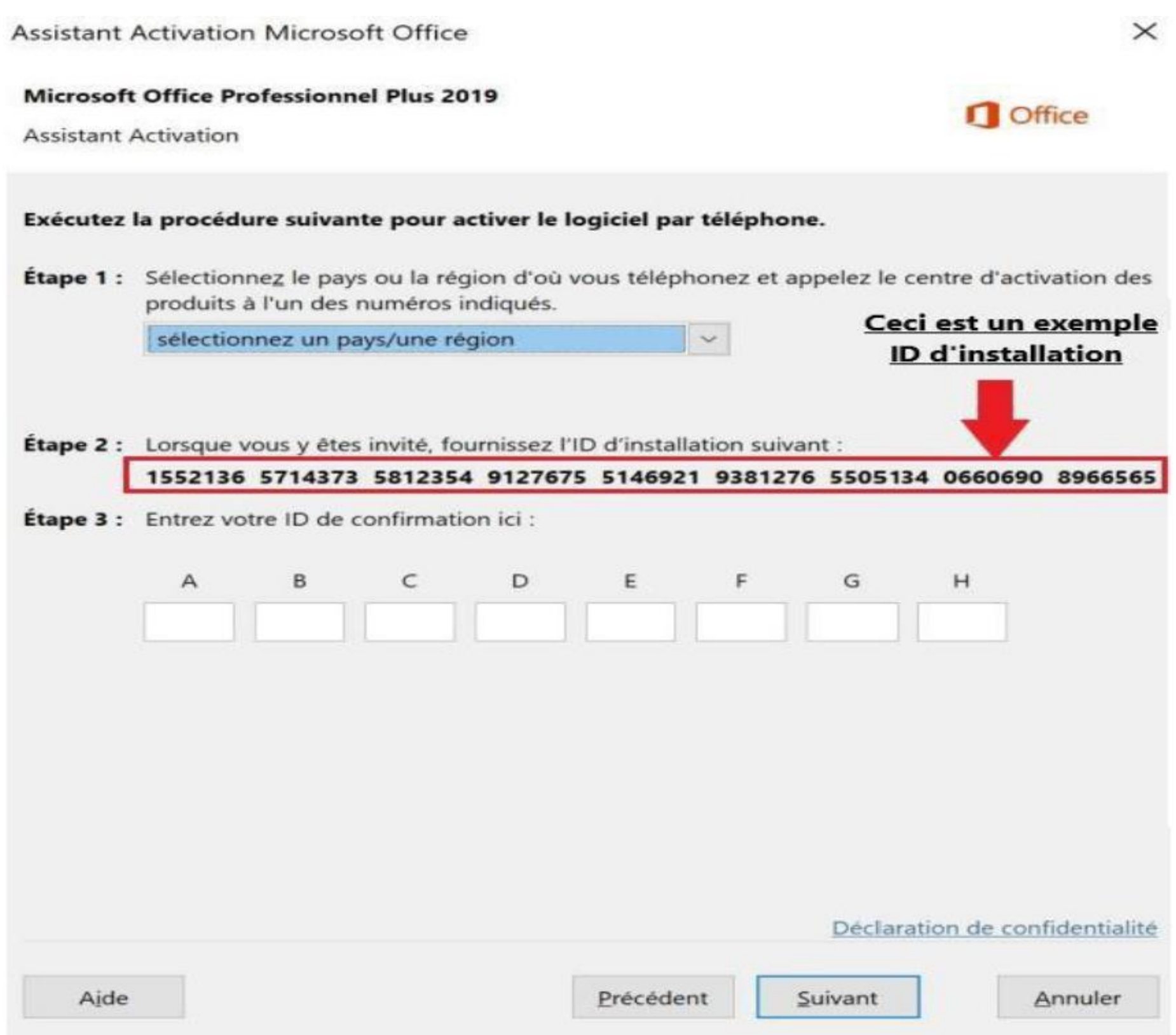

Allez sur [https://microsoft.gointeract.io/](https://microsoft.gointeract.io/interact/index?interaction=1461173234028-3884f8602eccbe259104553afa8415434b4581-05d1&accountId=microsoft&loadFrom=CDN&appkey=196de13c-e946-4531-98f6-2719ec8405ce&Language=French&name=pana&CountryCode=en-US&Click%20To%20Call%20Caller%20Id=%2B16265860337&startedFromSmsToken=e9dmQhQ&dnis=1&token=UEuUbt), (cliquez directement sur le lien) choisissez l'option à 7 chiffres, et saisissez votre ID d'installation, une fois les cases remplies, cliquez sur soumission, vous aurez un **message demandant sur combien de PC a été installée la licence, mettez 0**, et reportez l'ID de confirmation sur l'assistant d'activation.

# Activer Office 2019 Pro Plus

**Pour télécharger Office 2019 Pro Plus, rendez-vous sur<https://setup.office.com/> , connectez-vous à votre compte Microsoft, et rentrez la clé d'activation reçue. Vous pouvez également utiliser un des liens suivant:**

[Lien de téléchargement direct Office 2019 64 bits](https://c2rsetup.officeapps.live.com/c2r/download.aspx?ProductreleaseID=ProPlus2019Retail&language=fr-fr&platform=x64&TaxRegion=PR&Source=O15PKC&version=O16GA)

[Lien de téléchargement direct Office 2019 32 bits](https://c2rsetup.officeapps.live.com/c2r/download.aspx?ProductreleaseID=ProPlus2019Retail&language=fr-fr&platform=x86&TaxRegion=PR&Source=O15PKC&version=O16GA)

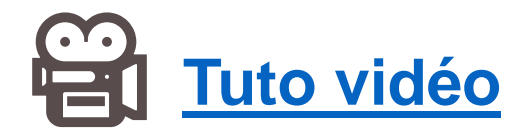

**Il est impératif de suivre la procédure d'activation par téléphone décrite ci-dessous,**

**Etape 1:**

Lancez Word ou Excel, et rentrez votre code:

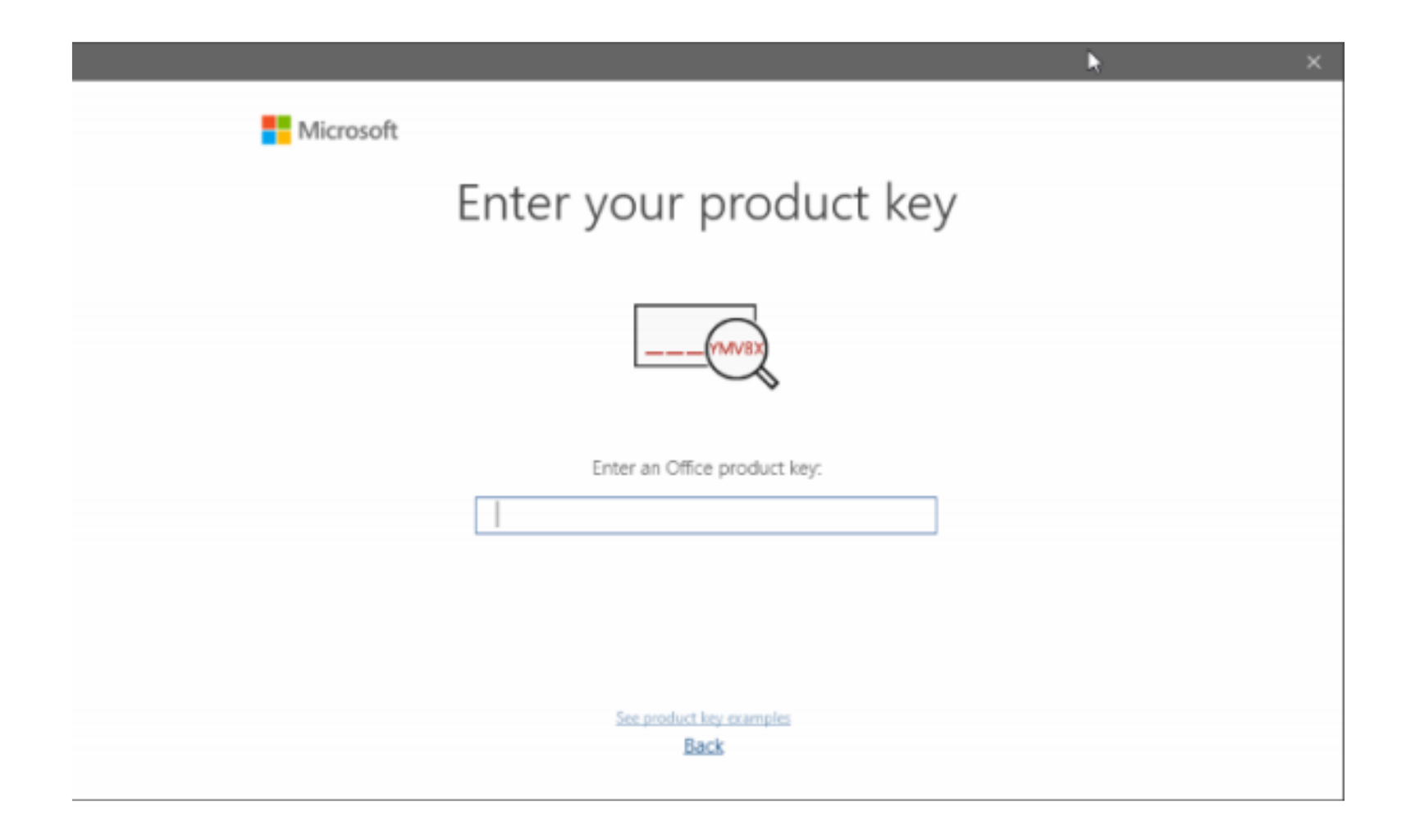

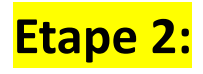

## Cliquez sur « Je souhaite activer le logiciel par téléphone »

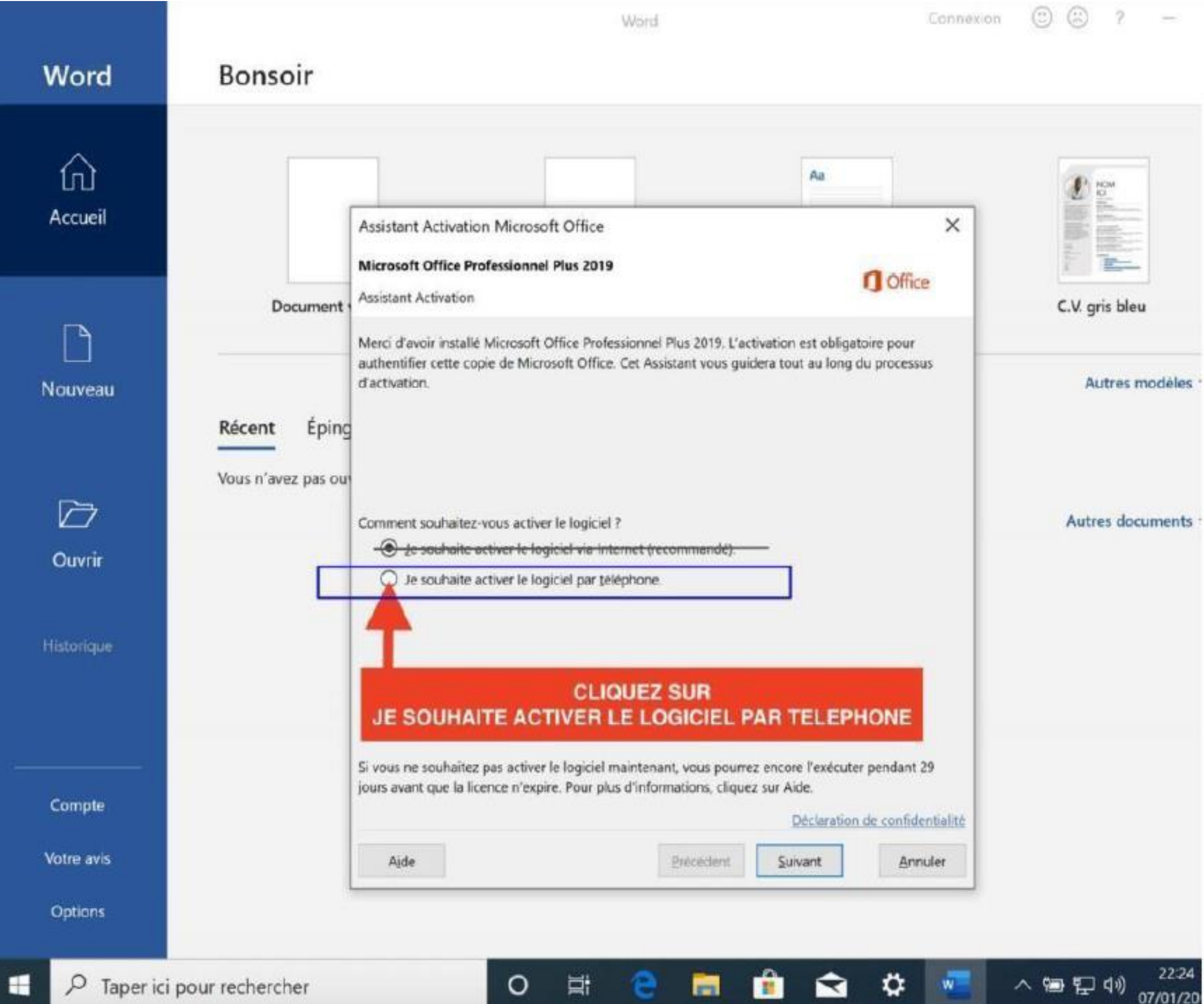

Etape 3

Vous aurez un ID d'installation ressemblant à ceci :

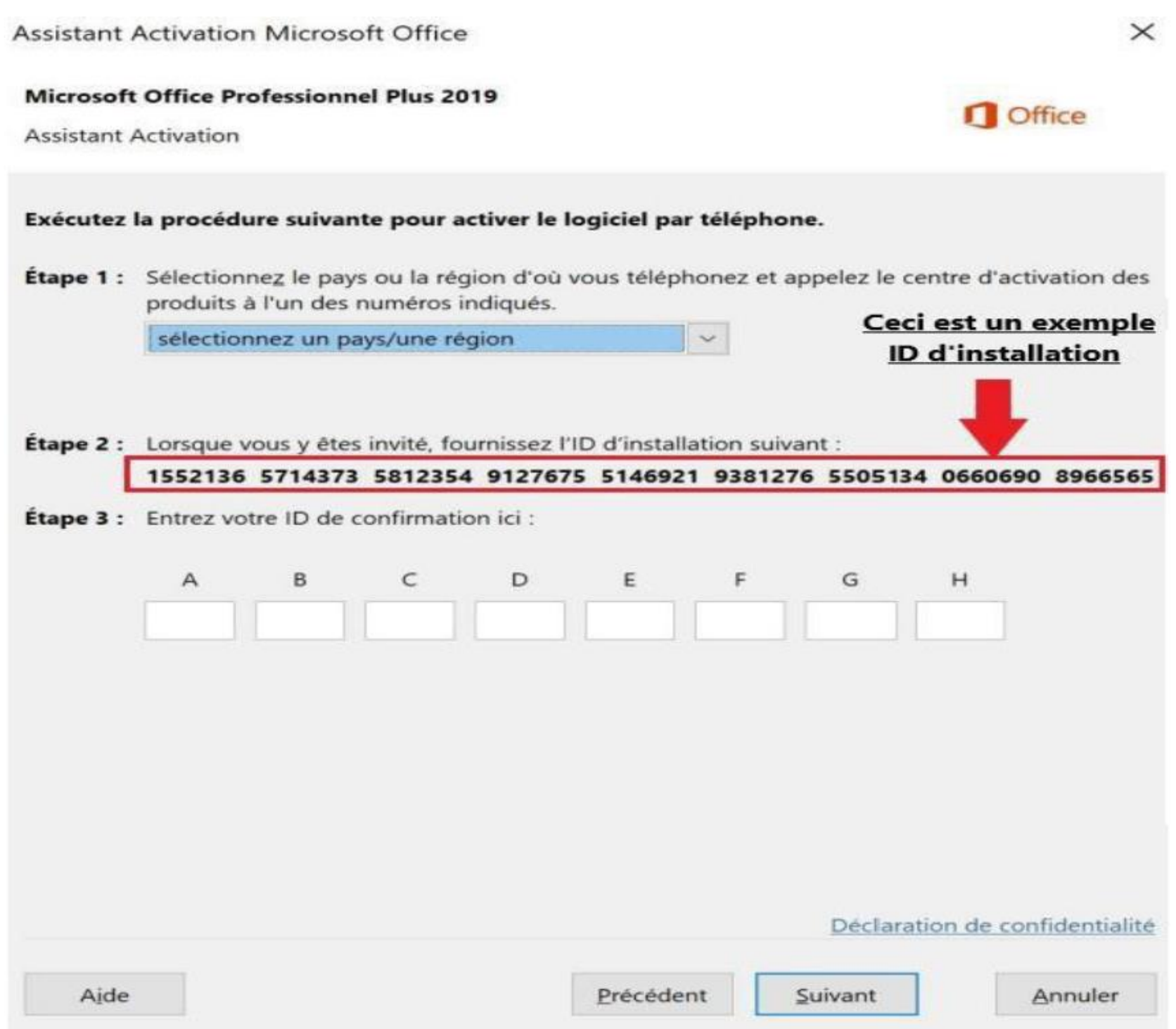

Allez sur [https://microsoft.gointeract.io/](https://microsoft.gointeract.io/interact/index?interaction=1461173234028-3884f8602eccbe259104553afa8415434b4581-05d1&accountId=microsoft&loadFrom=CDN&appkey=196de13c-e946-4531-98f6-2719ec8405ce&Language=French&name=pana&CountryCode=en-US&Click%20To%20Call%20Caller%20Id=%2B16265860337&startedFromSmsToken=e9dmQhQ&dnis=1&token=UEuUbt), (cliquez directement sur le lien) choisissez l'option à 7 chiffres, et saisissez votre ID d'installation, une fois les cases remplies, cliquez sur soumission, vous aurez un **message demandant sur combien de PC a été installée la licence, mettez 0**, et reportez l'ID de confirmation sur l'assistant d'activation.

# Activer Office 2019 Home & Business

**Pour télécharger Office 2019 Home and Business, rendez-vous sur :** 

[https://officecdn.microsoft.com/db/492350F6-3A01-4F97-B9C0-C7C6DDF67D60/media/fr-](https://officecdn.microsoft.com/db/492350F6-3A01-4F97-B9C0-C7C6DDF67D60/media/fr-FR/HomeBusiness2019Retail.img)FR/HomeBusiness2019Retail.img

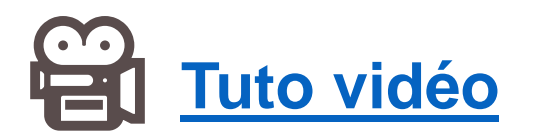

**Il est impératif de suivre la procédure d'activation par téléphone décrite ci-dessous, Etape 1:**

Lancez Word ou Excel, et rentrez votre code:

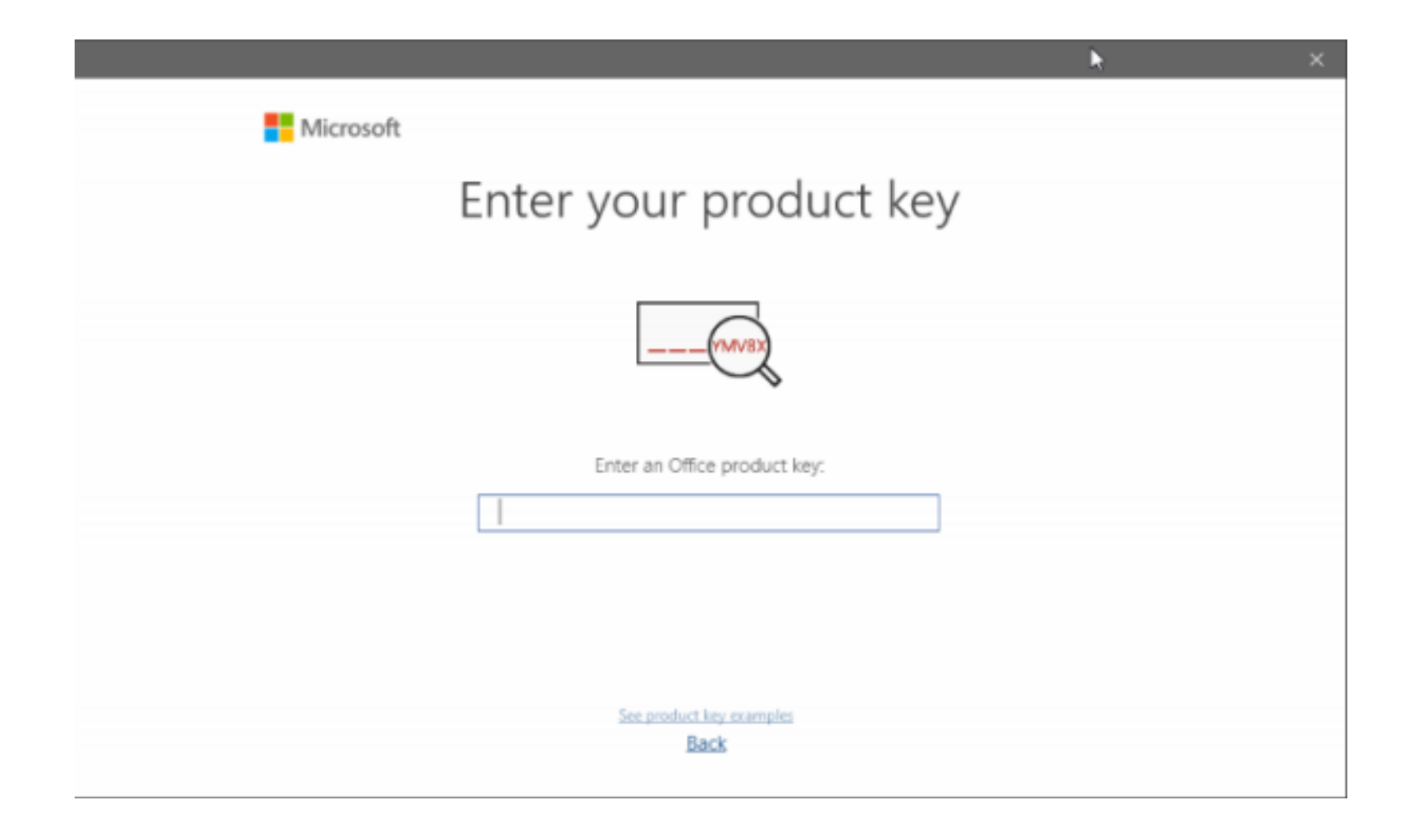

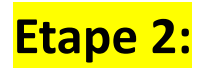

## Cliquez sur « Je souhaite activer le logiciel par téléphone »

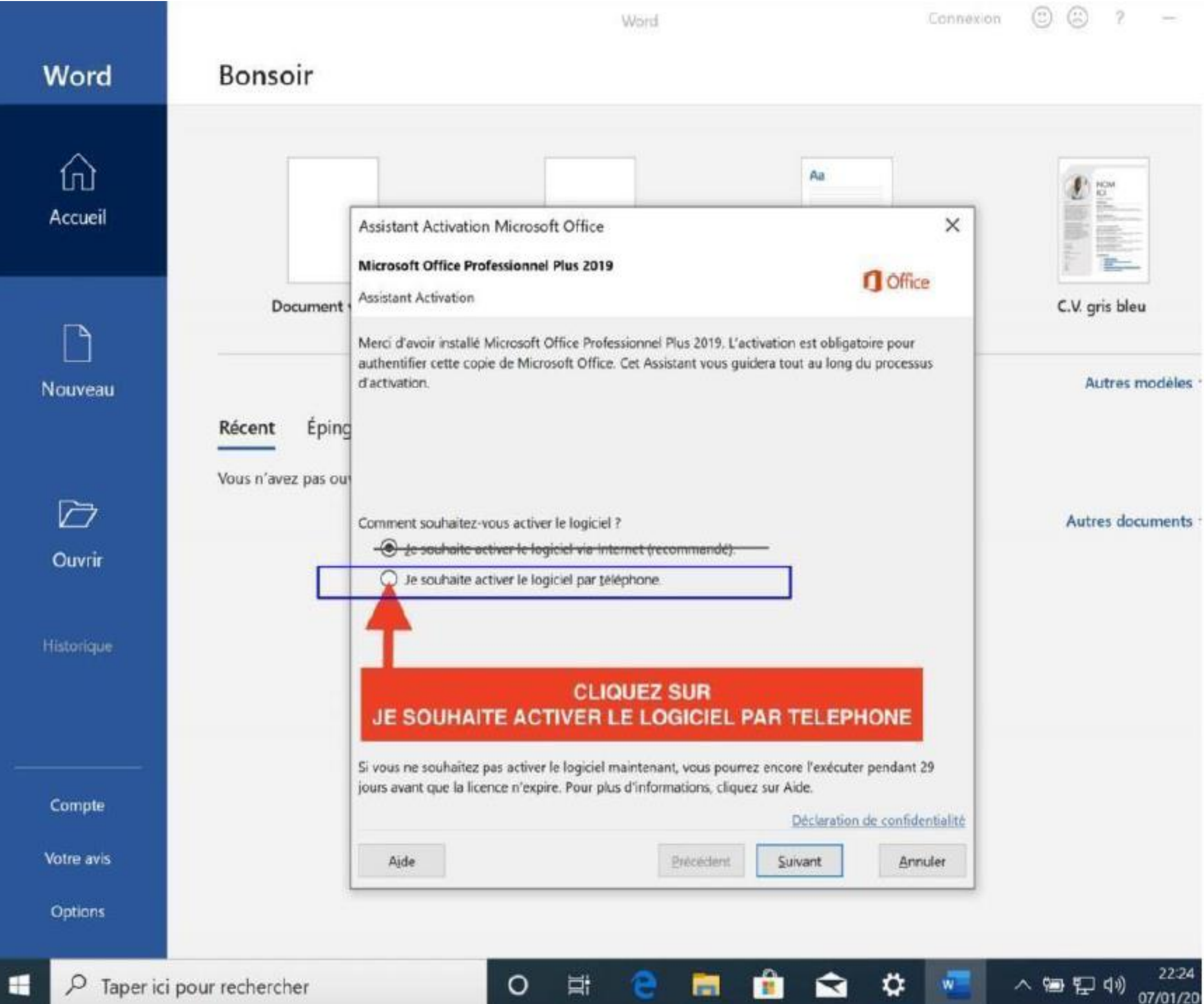

Etape 3

Vous aurez un ID d'installation ressemblant à ceci :

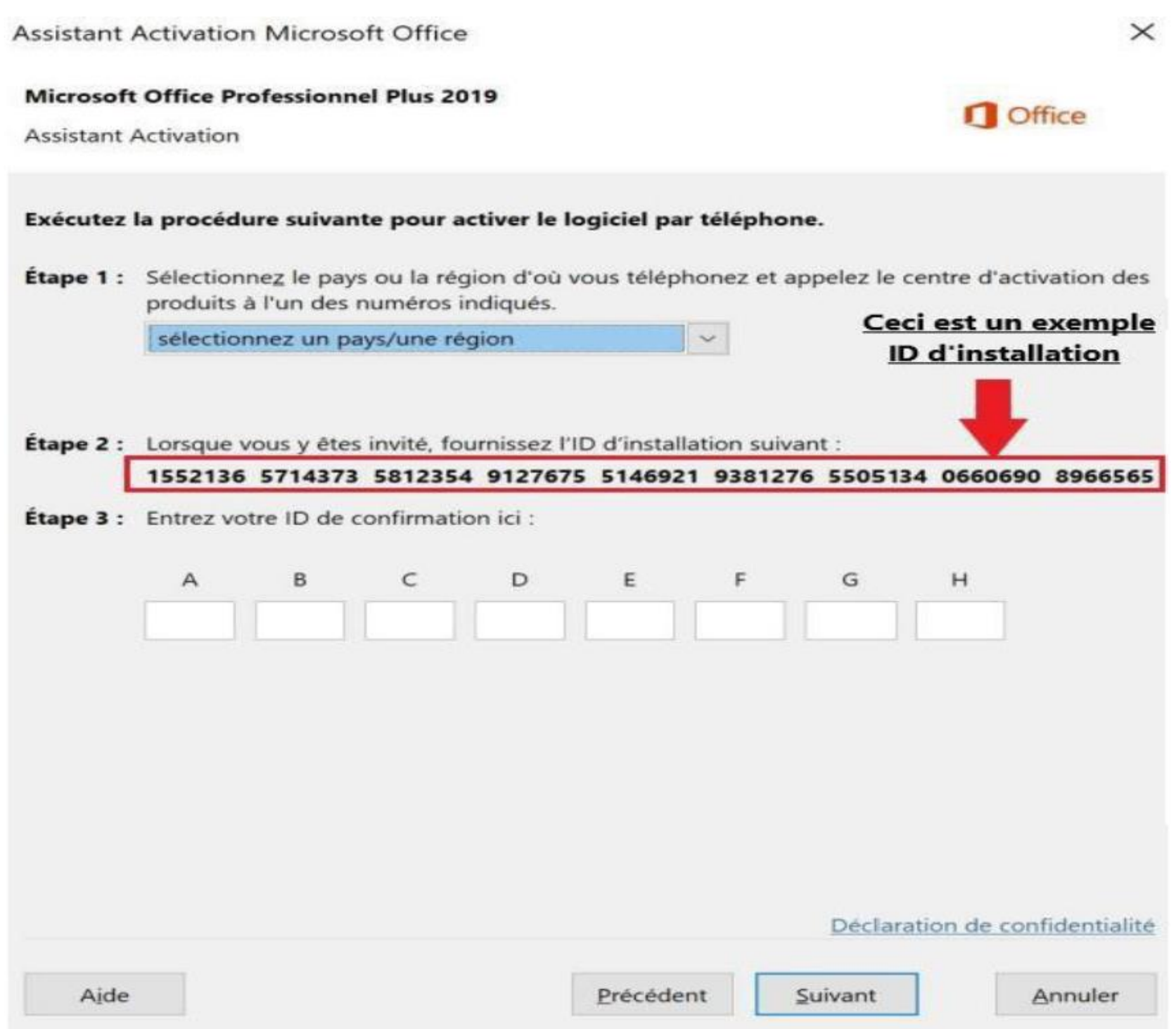

Allez sur [https://microsoft.gointeract.io/](https://microsoft.gointeract.io/interact/index?interaction=1461173234028-3884f8602eccbe259104553afa8415434b4581-05d1&accountId=microsoft&loadFrom=CDN&appkey=196de13c-e946-4531-98f6-2719ec8405ce&Language=French&name=pana&CountryCode=en-US&Click%20To%20Call%20Caller%20Id=%2B16265860337&startedFromSmsToken=e9dmQhQ&dnis=1&token=UEuUbt), (cliquez directement sur le lien) choisissez l'option à 7 chiffres, et saisissez votre ID d'installation, une fois les cases remplies, cliquez sur soumission, vous aurez un **message demandant sur combien de PC a été installée la licence, mettez 0**, et reportez l'ID de confirmation sur l'assistant d'activation.

# Activer Office 2019 Home & Student

**Pour télécharger Office 2019 Home and Student, rendez-vous sur :** 

[https://officecdn.microsoft.com/db/492350F6-3A01-4F97-B9C0-C7C6DDF67D60/media/fr-](https://officecdn.microsoft.com/db/492350F6-3A01-4F97-B9C0-C7C6DDF67D60/media/fr-FR/HomeStudent2019Retail.img)FR/HomeStudent2019Retail.img

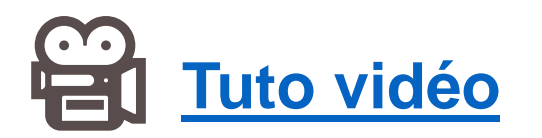

**Il est impératif de suivre la procédure d'activation par téléphone décrite ci-dessous, Etape 1:**

Lancez Word ou Excel, et rentrez votre code:

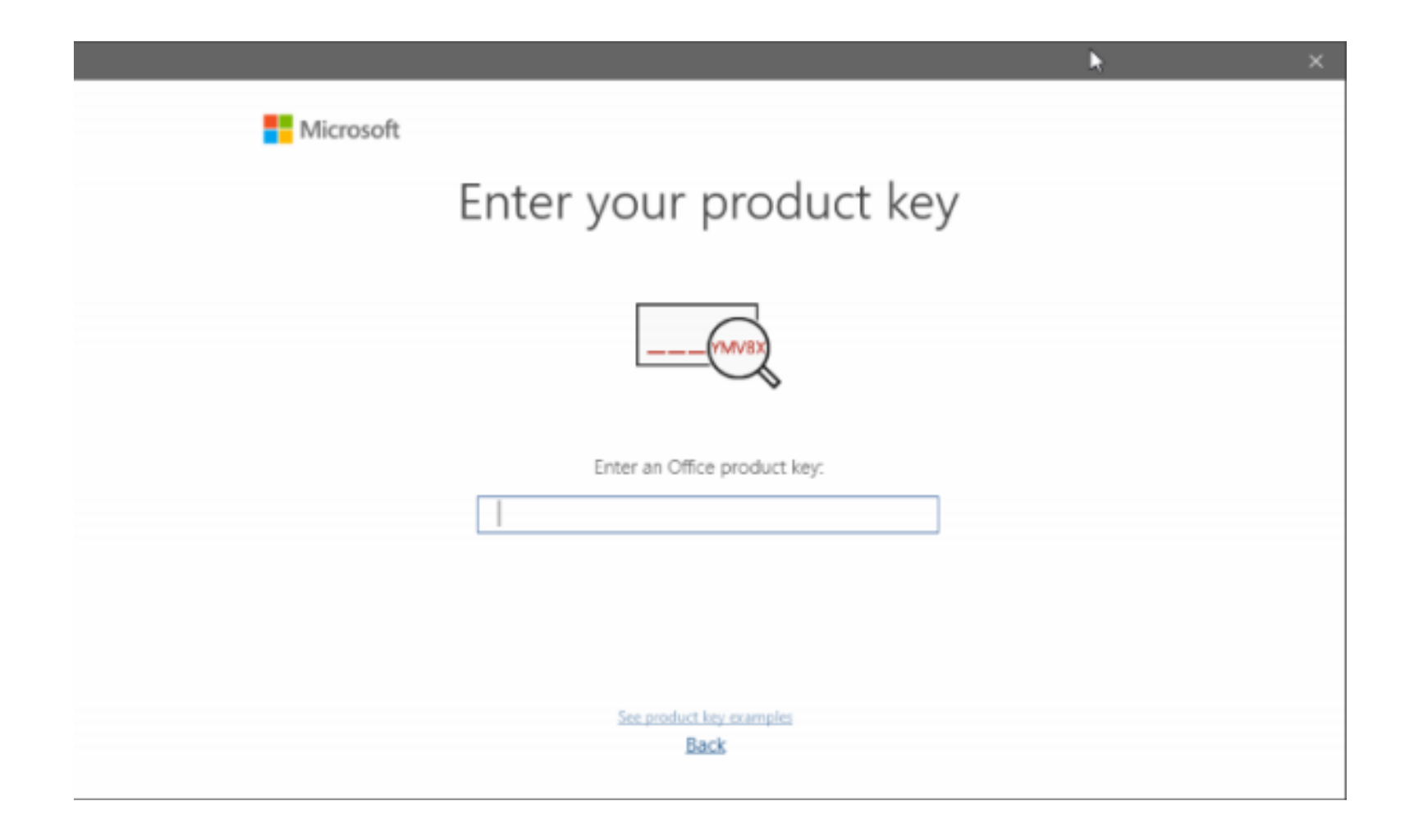

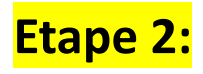

## Cliquez sur « Je souhaite activer le logiciel par téléphone »

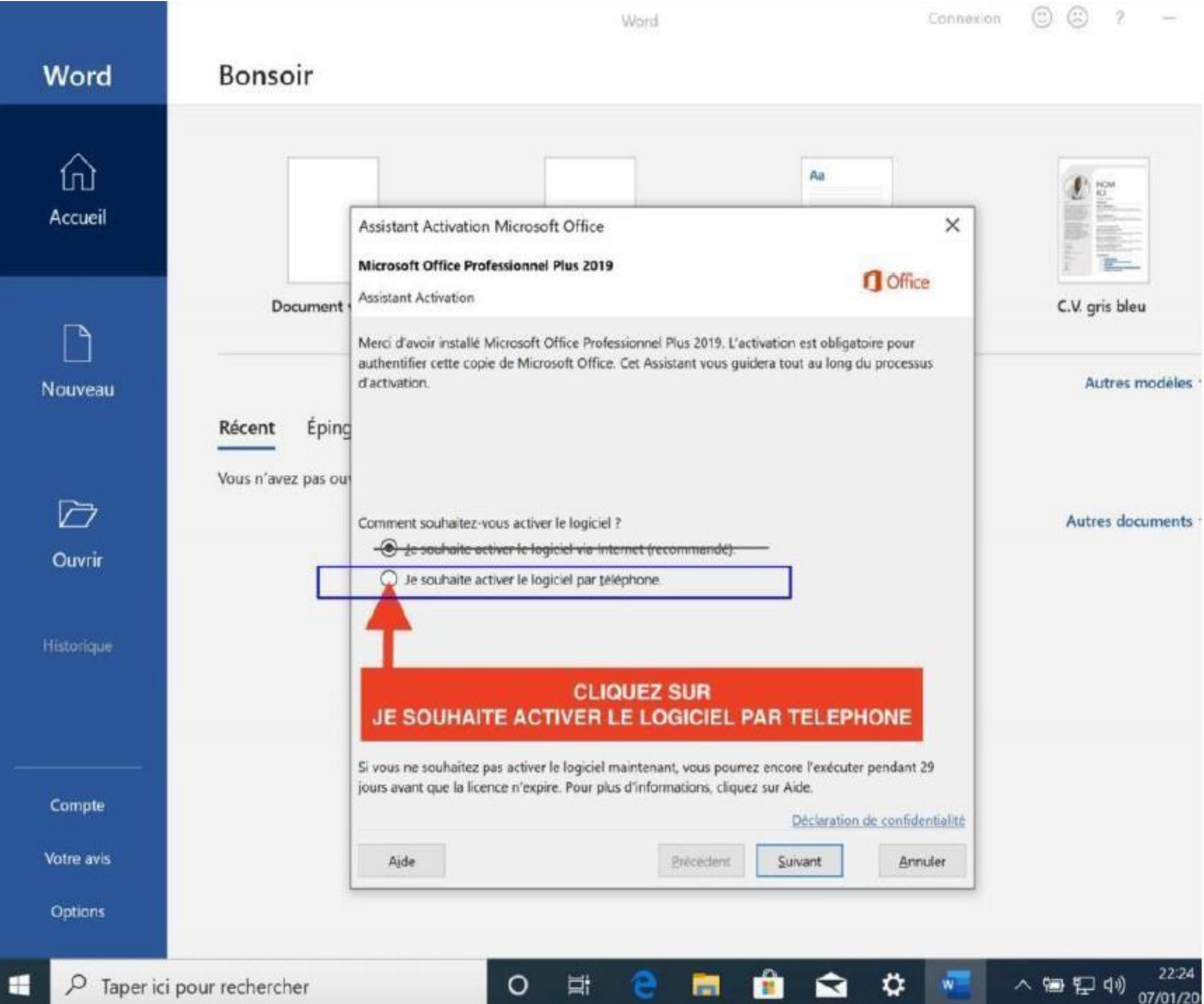

Etape 3

Vous aurez un ID d'installation ressemblant à ceci :

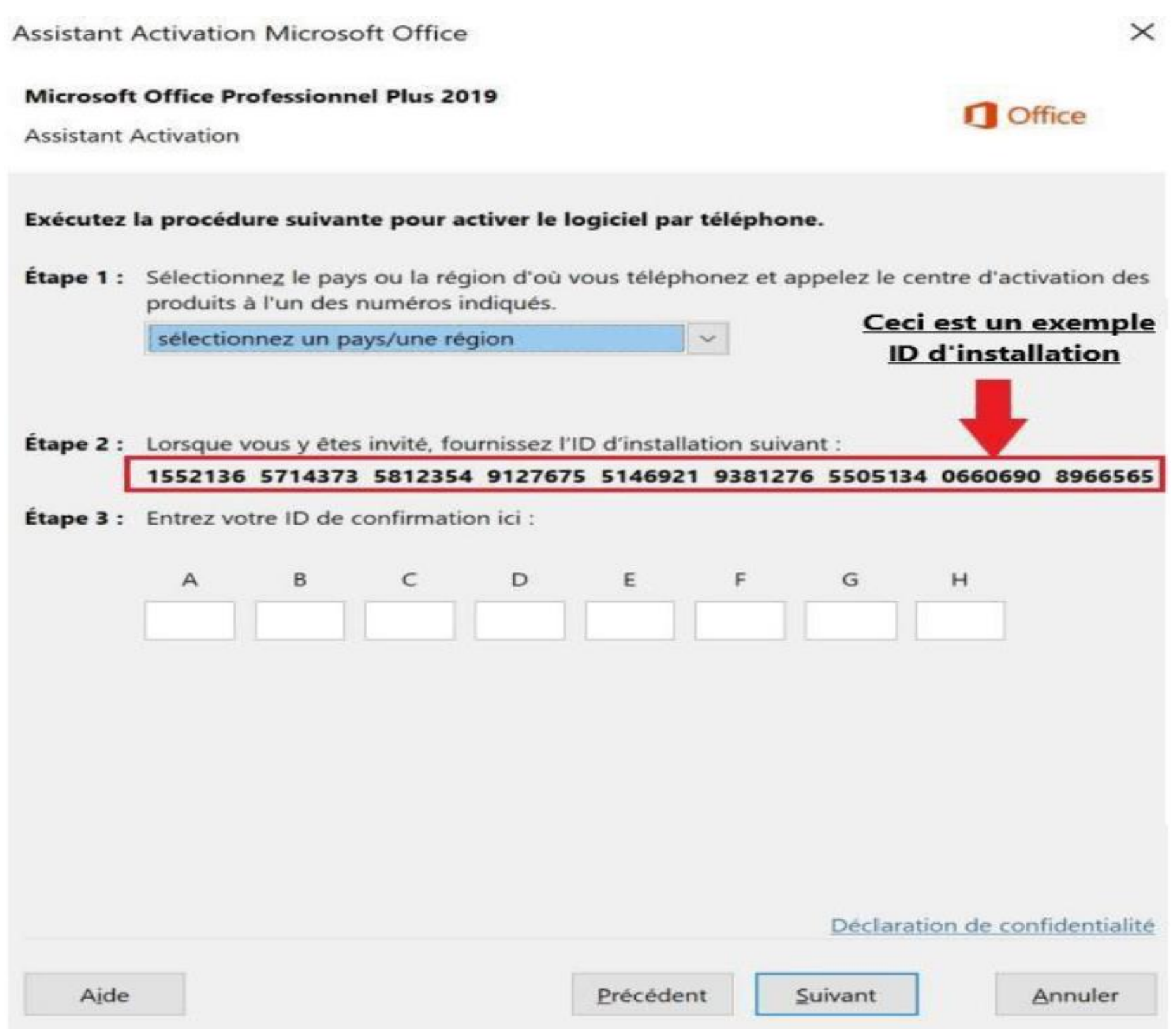

Allez sur [https://microsoft.gointeract.io/](https://microsoft.gointeract.io/interact/index?interaction=1461173234028-3884f8602eccbe259104553afa8415434b4581-05d1&accountId=microsoft&loadFrom=CDN&appkey=196de13c-e946-4531-98f6-2719ec8405ce&Language=French&name=pana&CountryCode=en-US&Click%20To%20Call%20Caller%20Id=%2B16265860337&startedFromSmsToken=e9dmQhQ&dnis=1&token=UEuUbt), (cliquez directement sur le lien) choisissez l'option à 7 chiffres, et saisissez votre ID d'installation, une fois les cases remplies, cliquez sur soumission, vous aurez un **message demandant sur combien de PC a été installée la licence, mettez 0**, et reportez l'ID de confirmation sur l'assistant d'activation.

# Activer Office 2016 Pro Plus

**Pour télécharger Office 2019 Pro Plus, rendez-vous sur<https://setup.office.com/> , connectez-vous à votre compte Microsoft, et rentrez la clé d'activation reçue. Vous pouvez également utiliser un des liens suivant:**

[Lien de téléchargement direct Office 2016 64 bits](https://c2rsetup.officeapps.live.com/c2r/download.aspx?ProductreleaseID=ProPlusRetail&language=fr-fr&platform=x64&TaxRegion=PR&Source=O15PKC&version=O16GA)

[Lien de téléchargement direct Office 2016 32 bits](https://c2rsetup.officeapps.live.com/c2r/download.aspx?ProductreleaseID=ProPlusRetail&language=fr-fr&platform=x86&TaxRegion=PR&Source=O15PKC&version=O16GA)

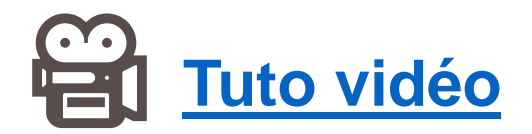

**Il est impératif de suivre la procédure d'activation par téléphone décrite ci-dessous,**

**Etape 1:**

Lancez Word ou Excel, et rentrez votre code:

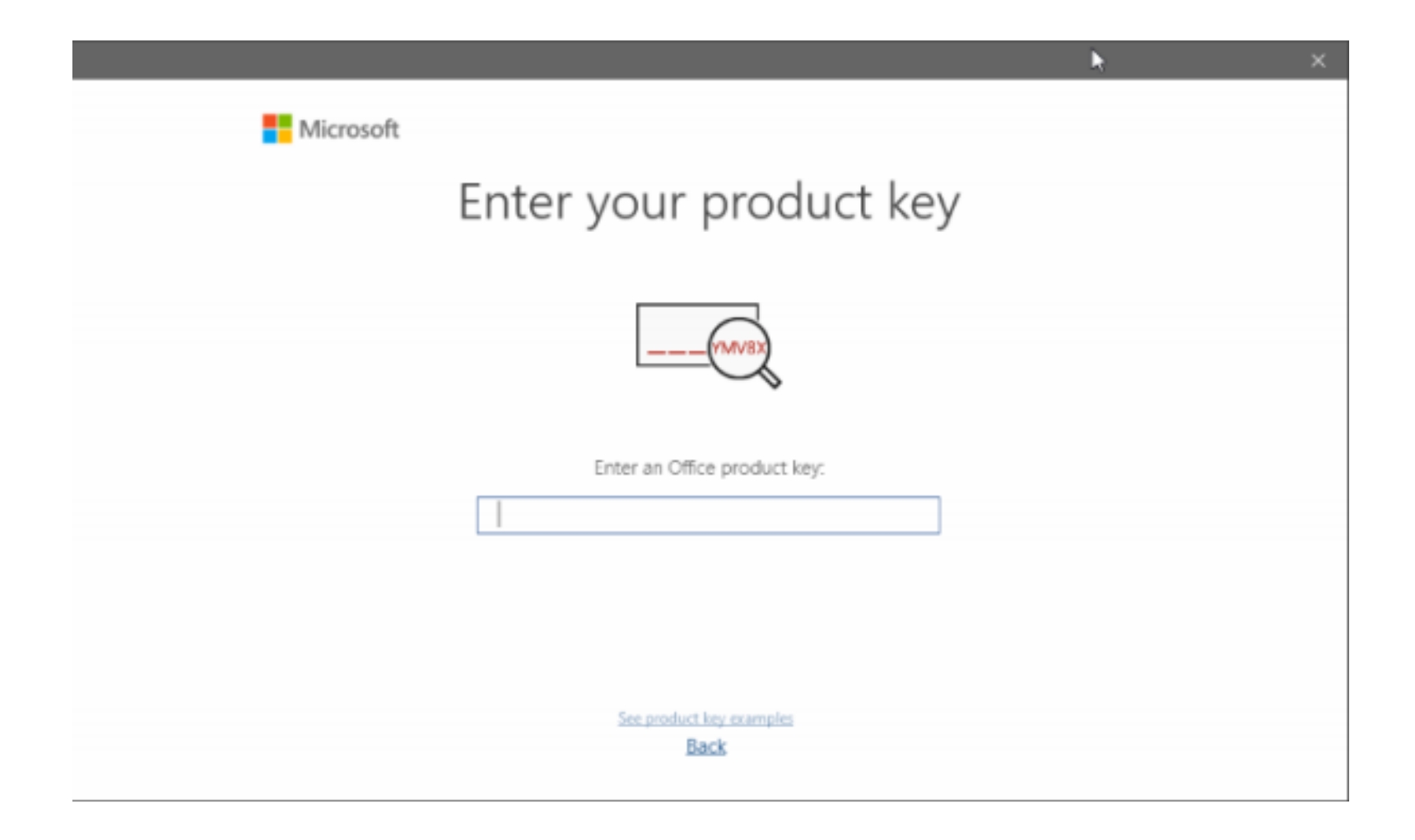

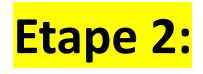

## Cliquez sur « Je souhaite activer le logiciel par téléphone »

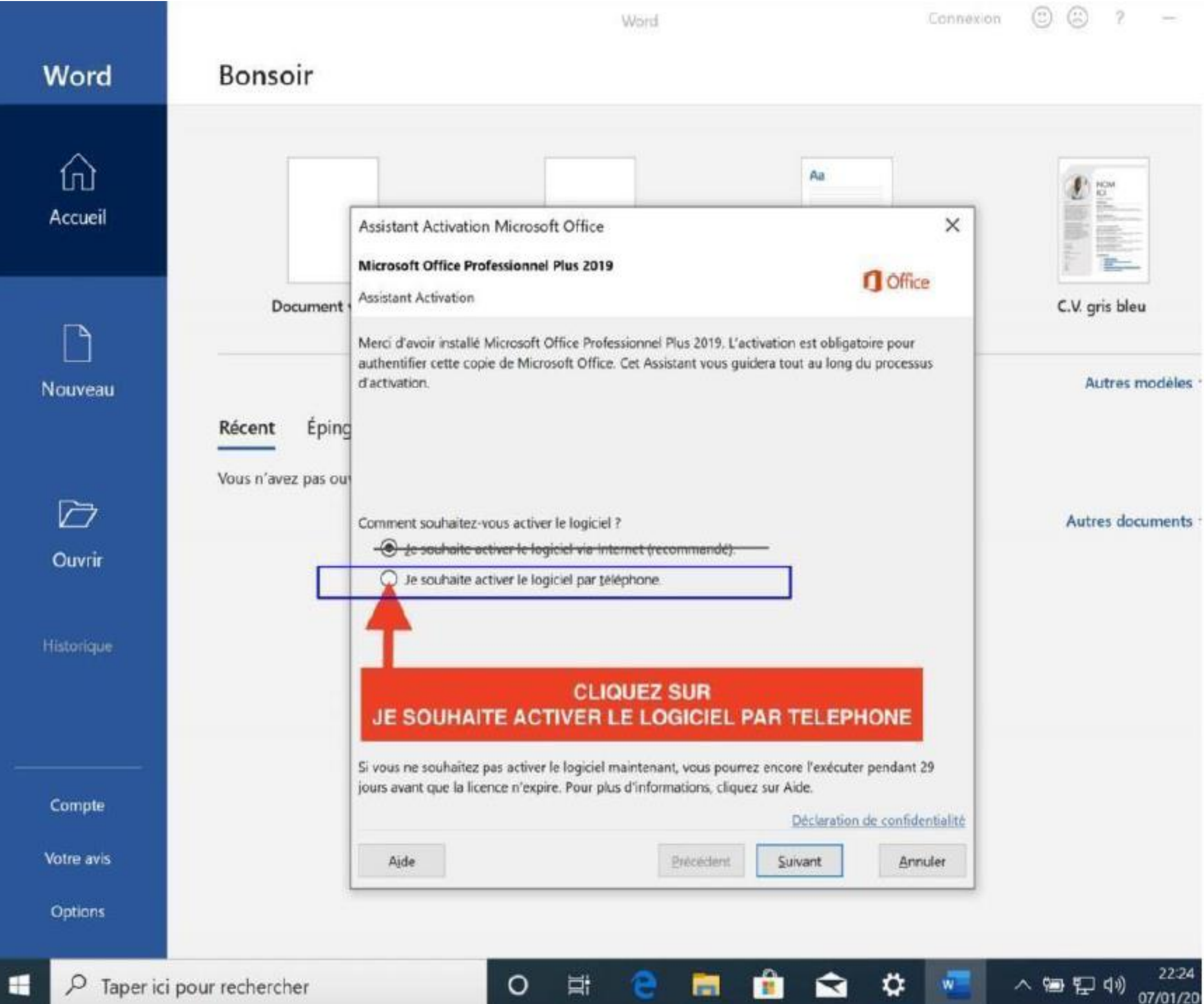

Etape 3

Vous aurez un ID d'installation ressemblant à ceci :

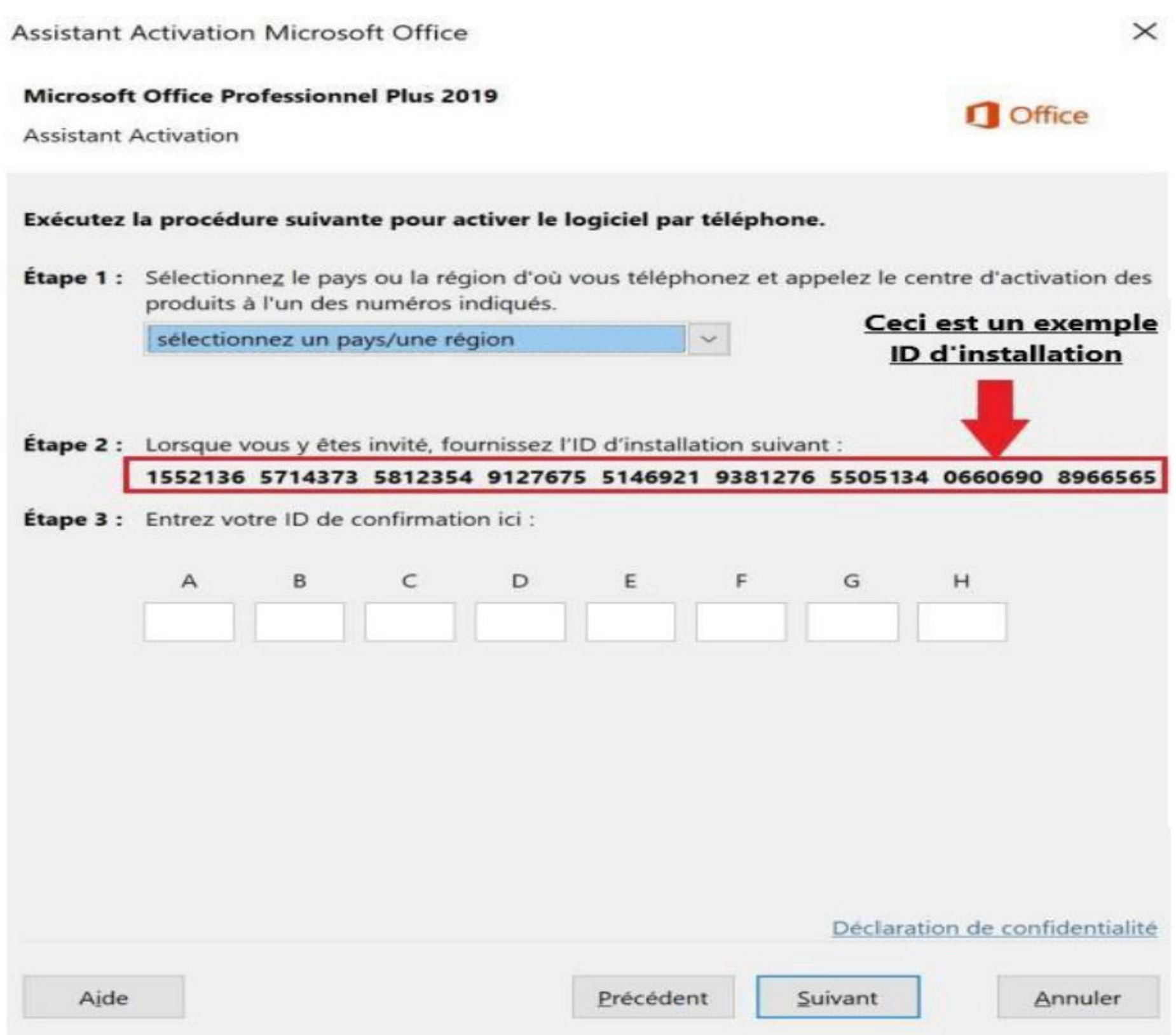

Allez sur [https://microsoft.gointeract.io/](https://microsoft.gointeract.io/interact/index?interaction=1461173234028-3884f8602eccbe259104553afa8415434b4581-05d1&accountId=microsoft&loadFrom=CDN&appkey=196de13c-e946-4531-98f6-2719ec8405ce&Language=French&name=pana&CountryCode=en-US&Click%20To%20Call%20Caller%20Id=%2B16265860337&startedFromSmsToken=e9dmQhQ&dnis=1&token=UEuUbt), (cliquez directement sur le lien) choisissez l'option à 7 chiffres, et saisissez votre ID d'installation, une fois les cases remplies, cliquez sur soumission, vous aurez un **message demandant sur combien de PC a été installée la licence, mettez 0**, et reportez l'ID de confirmation sur l'assistant d'activation.

# Activer Windows 10 Pro

Si vous migrez depuis **Windows 10 Famille pour passer à Pro**, assurez-vous que toutes les mises à jour Windows update soient faites, ensuite :

✓ 1) Entrez la clé DYNDG-6CVGG-3HB9V-6TC8C-3YH26 (clé de mise à niveau Windows 10 PRO)

- ✓ 2) Redémarrez votre PC
- ✓ 3) Rentrez de nouveau la clé vendue

IMPORTANT: Pour une nouvelle installation, ou une installation sur un autre OS que Windows 10, vous devrez créer une clé USB ou DVD bootable en [suivant ce tutoriel](https://lecrabeinfo.net/creer-une-cle-usb-dinstallation-de-windows-10.html)

[Vous pouvez télécharger l'outil de création Windows ici: https://www.microsoft.com/fr-fr/software](https://www.microsoft.com/fr-fr/software-download/windows10)download/windows10

### **SI VOUS AVEZ UN MESSAGE D'ERREUR (0xc004c008), VOUS DEVEZ UTILISERL'ACTIVATION PAR TÉLÉPHONE**

### **Etape 1:**

Pour activer votre clé, vous devez tapez dans la barre de recherche "activation", et cliquez sur

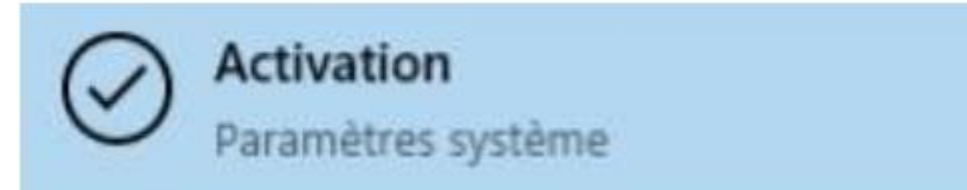

Ensuite cliquez sur « Modifier la clé de produit » :

Modifier la clé de produit

#### **Etape 2:**

Rentrez votre clé dans la case adéquate :

Saisir une clé de produit

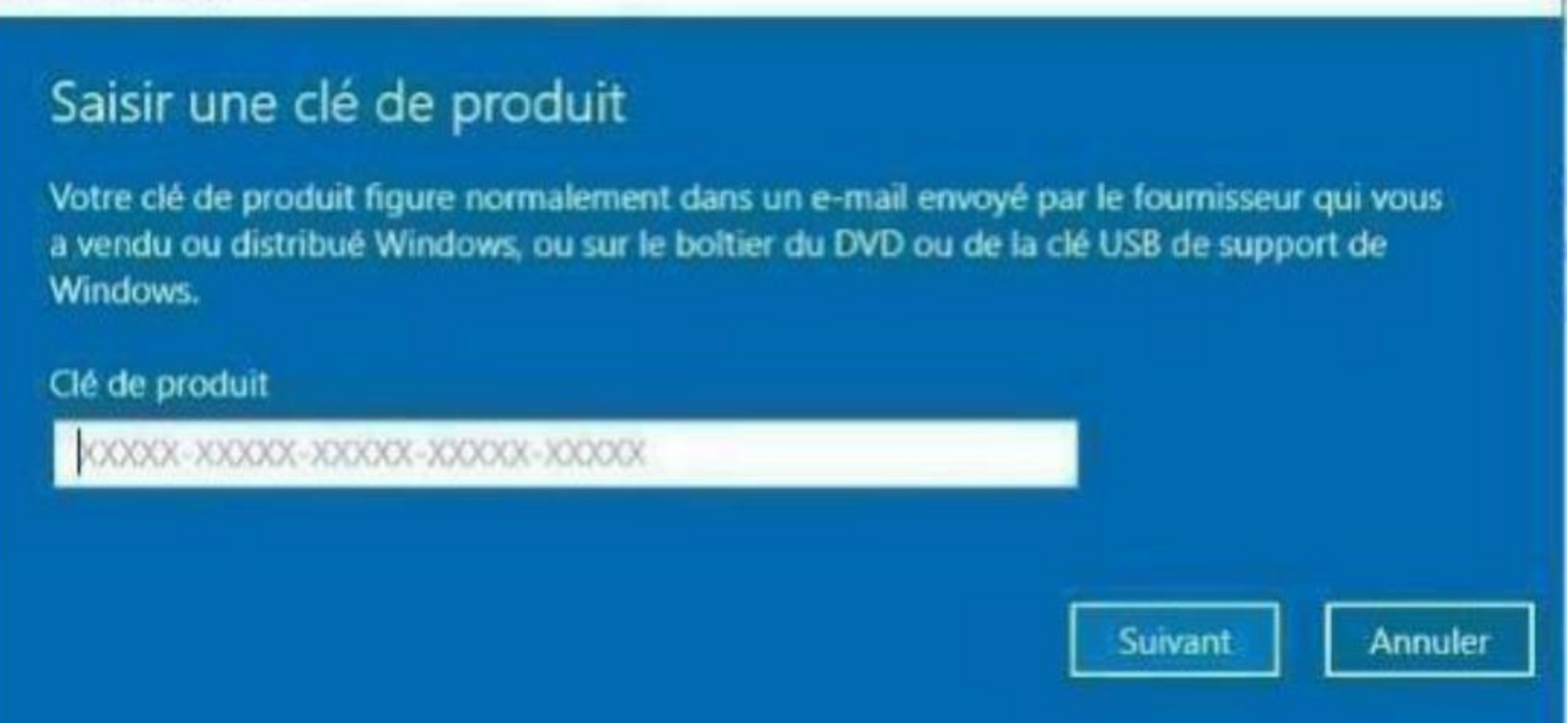

Vous aurez un message d'erreur, ceci veut dire que vous devez activez votre produit par « activation par téléphone » :

Activation de Windows impossible

## Activation de Windows impossible

Nous ne pouvons pas activer Windows sur cet appareil parce que la clé de produit (Product Key) est déjà utilisée sur un autre périphérique. Si vous pensez qu'elle n'a pas été utilisée sur un autre appareil, sélectionnez Résolution des problèmes ci-dessous. (0xc004c008) En savoir plus sur l'activation de Windows

Vous pouvez également activer cet appareil en accédant au Store et en achetant une copie authentique de Windows.

Accéder au Store 田

Fermer

Cliquez sur fermer, et choisissez « Activer par téléphone » :

Activer par téléphone

### **Etape 3:**

Choisissez votre pays, cliquez suivant, vous aurez un ID d'installation ressemblant à ceci :

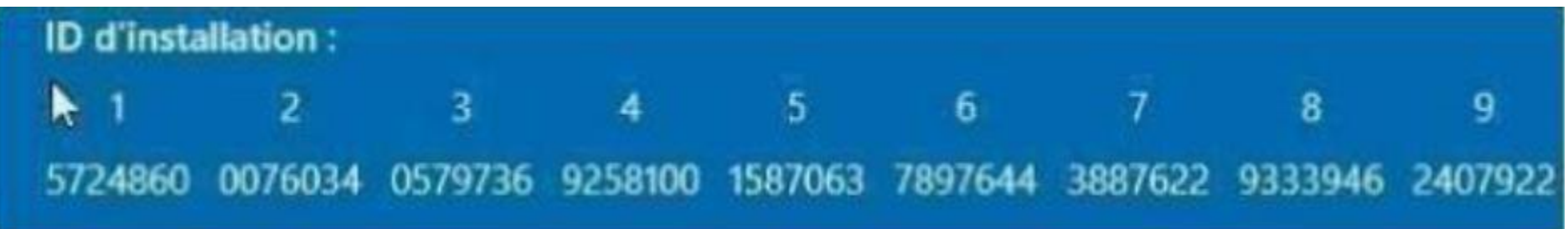

Rendez-vous sur [https://microsoft.gointeract.io/](https://microsoft.gointeract.io/interact/index?interaction=1461173234028-3884f8602eccbe259104553afa8415434b4581-05d1&accountId=microsoft&loadFrom=CDN&appkey=196de13c-e946-4531-98f6-2719ec8405ce&Language=French&name=pana&CountryCode=en-US&Click%20To%20Call%20Caller%20Id=%2B16265860337&startedFromSmsToken=e9dmQhQ&dnis=1&token=UEuUbt) (cliquez directement sur le lien) choisissez l'option à 7 chiffres, et saisissez votre ID d'installation, une fois les cases remplies, cliquez sur soumission **vous aurez un message demandant sur combien de PC a été installée la licence, mettez 0**, et reportez l'ID de confirmation sur l'assistant d'activation.

# Activer Windows 11 Pro

Si vous migrez depuis **Windows 11 Famille pour passer à Pro**, assurez-vous que toutes les mises à jour Windows update soient faites, ensuite :

- ✓ 1) Entrez la clé DYNDG-6CVGG-3HB9V-6TC8C-3YH26 (clé de mise à niveau Windows 10 PRO)
- ✓ 2) Redémarrez votre PC
- ✓ 3) Rentrez de nouveau la clé vendue

IMPORTANT: Pour une nouvelle installation, ou une installation sur un autre OS que Windows 10, vous devrez créer une clé USB ou DVD bootable en [suivant ce tutoriel](https://lecrabeinfo.net/creer-une-cle-usb-dinstallation-de-windows-11.html)

[Vous pouvez télécharger l'outil de création Windows ici: https://www.microsoft.com/fr-fr/software](https://www.microsoft.com/fr-fr/software-download/windows11)download/windows11

### **SI VOUS AVEZ UN MESSAGE D'ERREUR (0xc004c008), VOUS DEVEZ UTILISERL'ACTIVATION PAR TÉLÉPHONE**

### **Etape 1:**

Pour activer votre clé, vous devez tapez dans la barre de recherche "activation", et cliquez sur

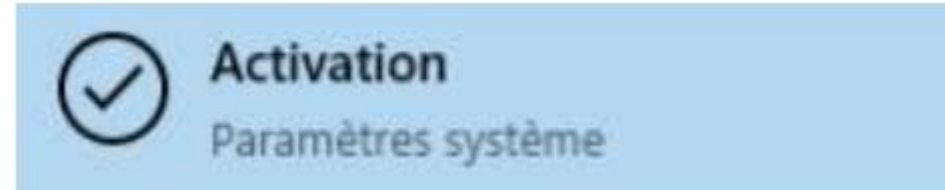

Ensuite cliquez sur « Modifier la clé de produit » :

Modifier la clé de produit

#### **Etape 2:**

Rentrez votre clé dans la case adéquate :

Saisir une clé de produit

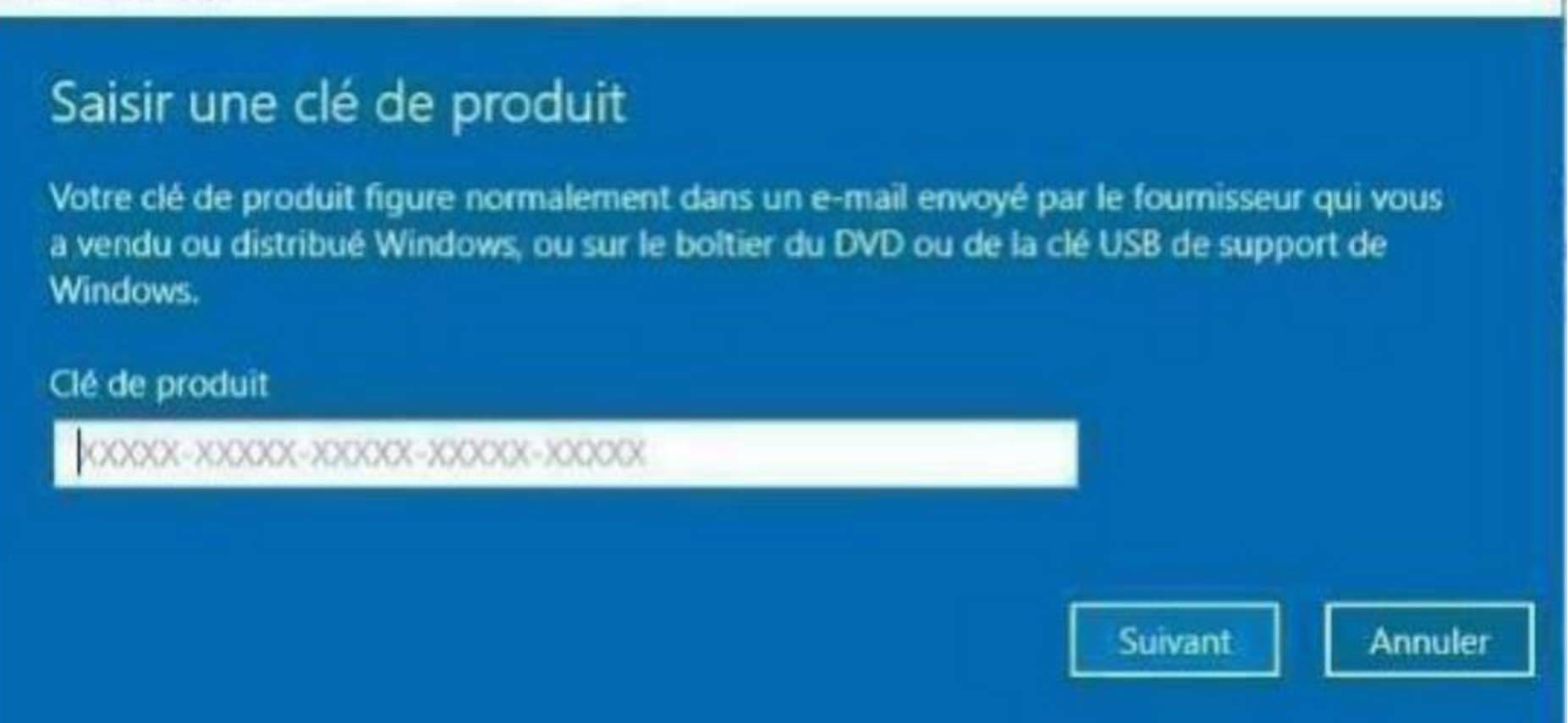

Vous aurez un message d'erreur, ceci veut dire que vous devez activez votre produit par « activation par téléphone » :

Activation de Windows impossible

## Activation de Windows impossible

Nous ne pouvons pas activer Windows sur cet appareil parce que la clé de produit (Product Key) est déjà utilisée sur un autre périphérique. Si vous pensez qu'elle n'a pas été utilisée sur un autre appareil, sélectionnez Résolution des problèmes ci-dessous. (0xc004c008) En savoir plus sur l'activation de Windows

Vous pouvez également activer cet appareil en accédant au Store et en achetant une copie authentique de Windows.

Accéder au Store 田

Fermer

Cliquez sur fermer, et choisissez « Activer par téléphone » :

Activer par téléphone

### **Etape 3:**

Choisissez votre pays, cliquez suivant, vous aurez un ID d'installation ressemblant à ceci :

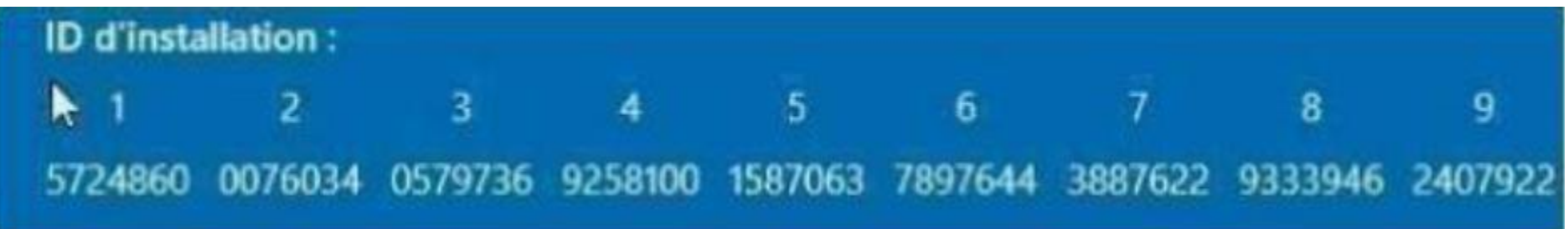

Rendez-vous sur [https://microsoft.gointeract.io/](https://microsoft.gointeract.io/interact/index?interaction=1461173234028-3884f8602eccbe259104553afa8415434b4581-05d1&accountId=microsoft&loadFrom=CDN&appkey=196de13c-e946-4531-98f6-2719ec8405ce&Language=French&name=pana&CountryCode=en-US&Click%20To%20Call%20Caller%20Id=%2B16265860337&startedFromSmsToken=e9dmQhQ&dnis=1&token=UEuUbt) (cliquez directement sur le lien) choisissez l'option à 7 chiffres, et saisissez votre ID d'installation, une fois les cases remplies, cliquez sur soumission **vous aurez un message demandant sur combien de PC a été installée la licence, mettez 0**, et reportez l'ID de confirmation sur l'assistant d'activation.

# Activer Windows 10 Famille

IMPORTANT: Pour une nouvelle installation, ou une installation sur un autre OS que Windows 10, vous devrez créer une clé USB ou DVD bootable en [suivant ce tutoriel](https://lecrabeinfo.net/creer-une-cle-usb-dinstallation-de-windows-10.html)

[Vous pouvez télécharger l'outil de création Windows ici: https://www.microsoft.com/fr-fr/software](https://www.microsoft.com/fr-fr/software-download/windows10)download/windows10

### **SI VOUS AVEZ UN MESSAGE D'ERREUR (0xc004c008), VOUS DEVEZ UTILISERL'ACTIVATION PAR TÉLÉPHONE**

**Etape 1:**

Pour activer votre clé, vous devez tapez dans la barre de recherche "activation", et cliquez sur

Modifier la clé de produit

Ensuite cliquez sur « Modifier la clé de produit » :

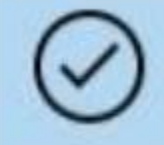

**Activation** Paramètres système

#### **Etape 2:**

Rentrez votre clé dans la case adéquate :

Saisir une clé de produit

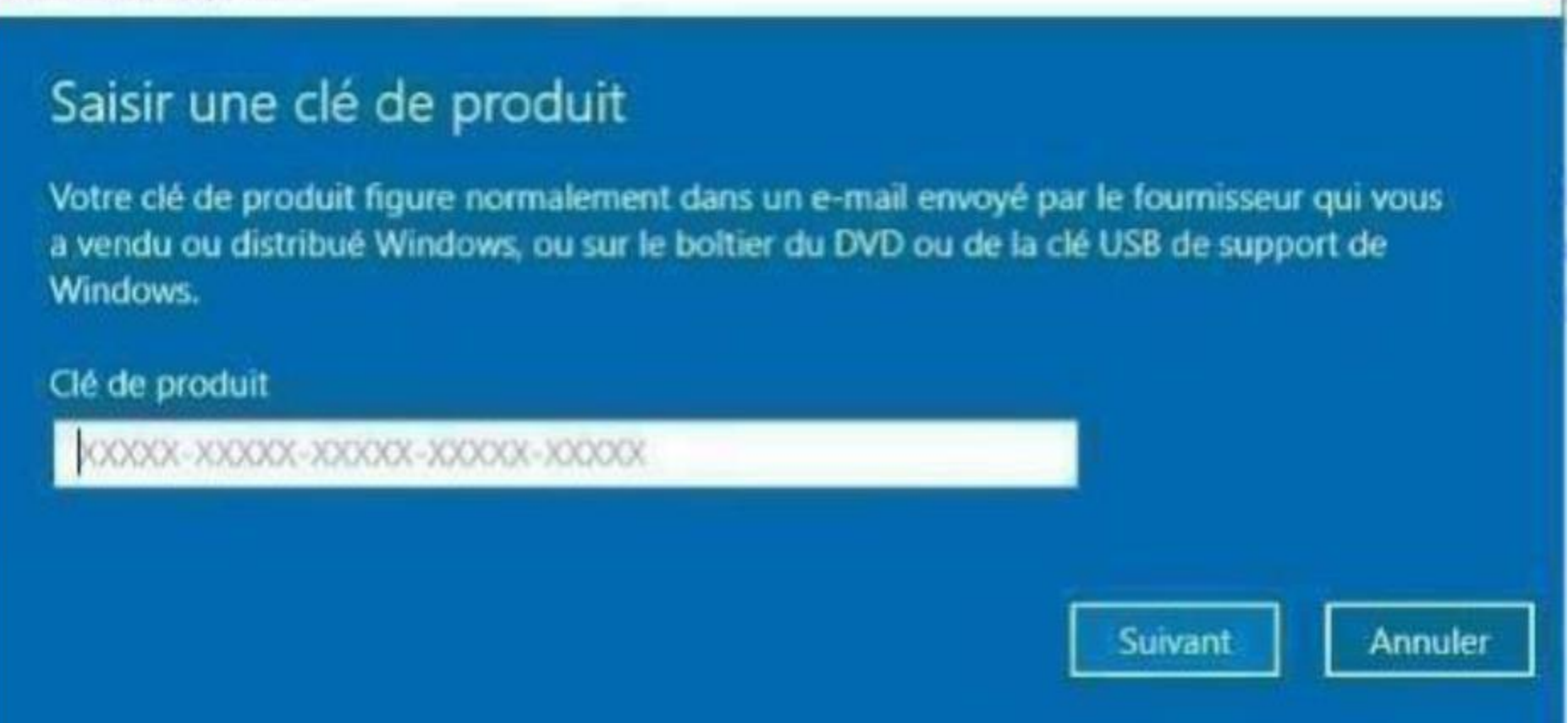

Vous aurez un message d'erreur, ceci veut dire que vous devez activez votre produit par « activation par téléphone » :

Activation de Windows impossible

## Activation de Windows impossible

Nous ne pouvons pas activer Windows sur cet appareil parce que la clé de produit (Product Key) est déjà utilisée sur un autre périphérique. Si vous pensez qu'elle n'a pas été utilisée sur un autre appareil, sélectionnez Résolution des problèmes ci-dessous. (0xc004c008) En savoir plus sur l'activation de Windows

Vous pouvez également activer cet appareil en accédant au Store et en achetant une copie authentique de Windows.

Accéder au Store 田

Fermer

Cliquez sur fermer, et choisissez « Activer par téléphone » :

Activer par téléphone

### **Etape 3:**

Choisissez votre pays, cliquez suivant, vous aurez un ID d'installation ressemblant à ceci :

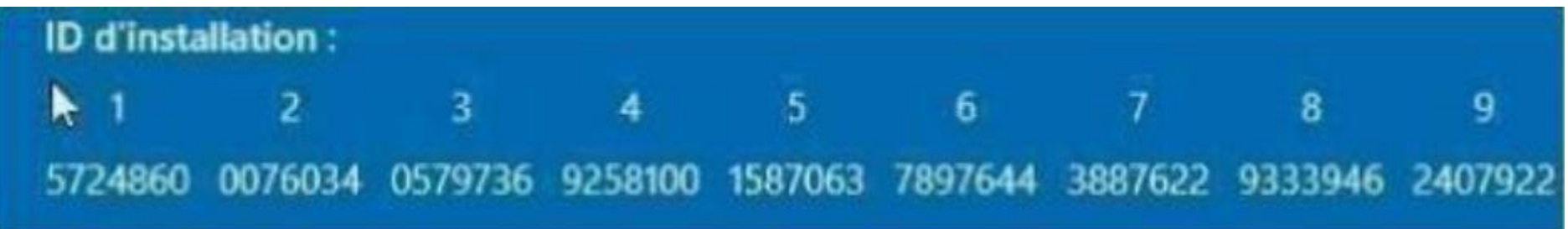

Rendez-vous sur [https://microsoft.gointeract.io/](https://microsoft.gointeract.io/interact/index?interaction=1461173234028-3884f8602eccbe259104553afa8415434b4581-05d1&accountId=microsoft&loadFrom=CDN&appkey=196de13c-e946-4531-98f6-2719ec8405ce&Language=French&name=pana&CountryCode=en-US&Click%20To%20Call%20Caller%20Id=%2B16265860337&startedFromSmsToken=e9dmQhQ&dnis=1&token=UEuUbt) (cliquez directement sur le lien) choisissez l'option à 7 chiffres, et saisissez votre ID d'installation, une fois les cases remplies, cliquez sur soumission **vous aurez un message demandant sur combien de PC a été installée la licence, mettez 0**, et reportez l'ID de confirmation sur l'assistant d'activation.

# Activer Windows 11 Famille

IMPORTANT: Pour une nouvelle installation, ou une installation sur un autre OS que Windows 10, vous devrez créer une clé USB ou DVD bootable en [suivant ce tutoriel](https://lecrabeinfo.net/creer-une-cle-usb-dinstallation-de-windows-11.html)

[Vous pouvez télécharger l'outil de création Windows ici: https://www.microsoft.com/fr-fr/software](https://www.microsoft.com/fr-fr/software-download/windows11)download/windows11

### **SI VOUS AVEZ UN MESSAGE D'ERREUR (0xc004c008), VOUS DEVEZ UTILISERL'ACTIVATION PAR TÉLÉPHONE**

### **Etape 1:**

Pour activer votre clé, vous devez tapez dans la barre de recherche "activation", et cliquez sur

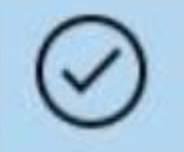

**Activation** Paramètres système

Ensuite cliquez sur « Modifier la clé de produit » :

Modifier la clé de produit

#### **Etape 2:**

Rentrez votre clé dans la case adéquate :

Saisir une clé de produit

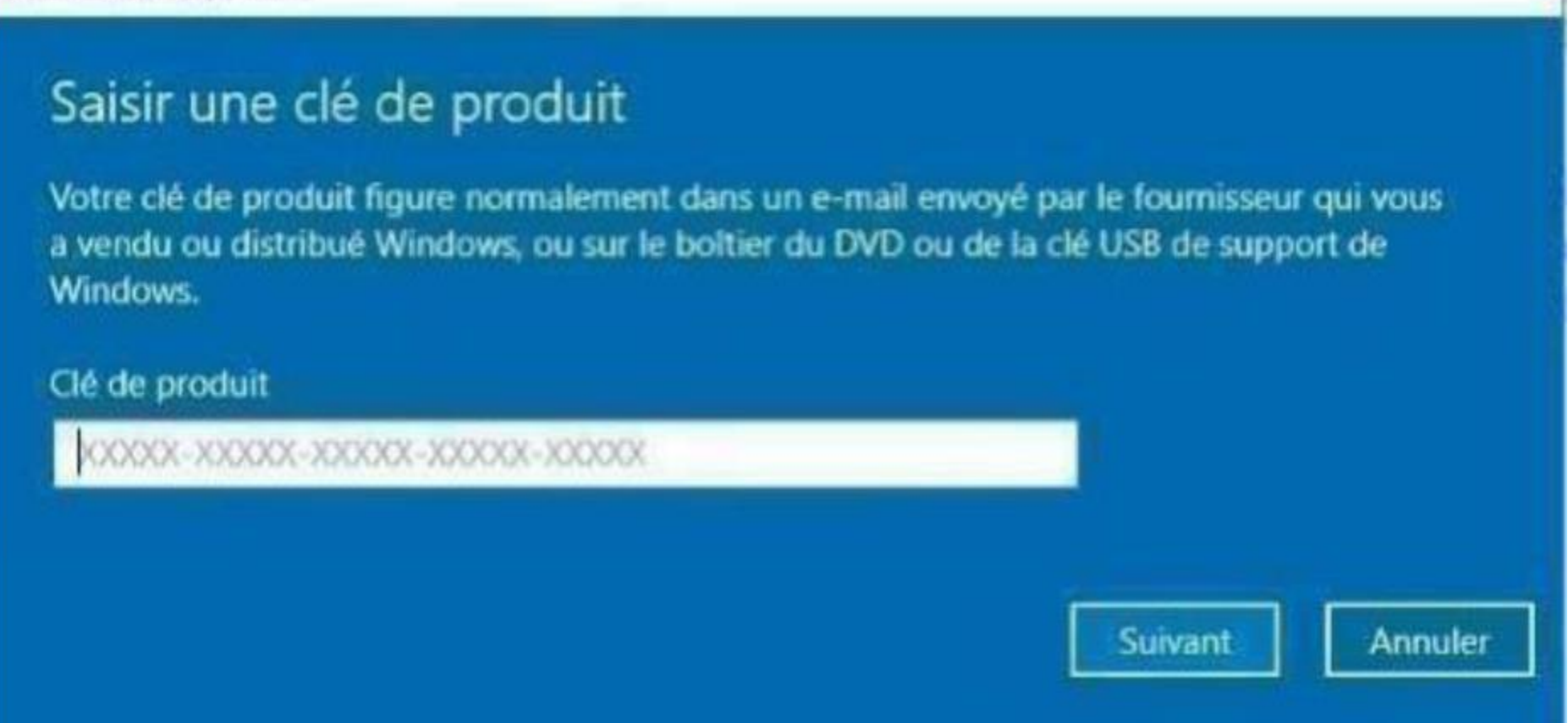

Vous aurez un message d'erreur, ceci veut dire que vous devez activez votre produit par « activation par téléphone » :

Activation de Windows impossible

## Activation de Windows impossible

Nous ne pouvons pas activer Windows sur cet appareil parce que la clé de produit (Product Key) est déjà utilisée sur un autre périphérique. Si vous pensez qu'elle n'a pas été utilisée sur un autre appareil, sélectionnez Résolution des problèmes ci-dessous. (0xc004c008) En savoir plus sur l'activation de Windows

Vous pouvez également activer cet appareil en accédant au Store et en achetant une copie authentique de Windows.

Accéder au Store 田

Fermer

Cliquez sur fermer, et choisissez « Activer par téléphone » :

Activer par téléphone

### **Etape 3:**

Choisissez votre pays, cliquez suivant, vous aurez un ID d'installation ressemblant à ceci :

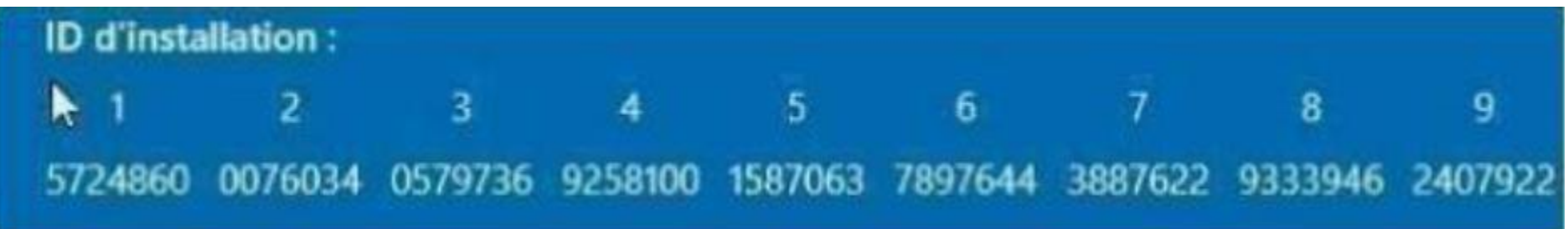

Rendez-vous sur [https://microsoft.gointeract.io/](https://microsoft.gointeract.io/interact/index?interaction=1461173234028-3884f8602eccbe259104553afa8415434b4581-05d1&accountId=microsoft&loadFrom=CDN&appkey=196de13c-e946-4531-98f6-2719ec8405ce&Language=French&name=pana&CountryCode=en-US&Click%20To%20Call%20Caller%20Id=%2B16265860337&startedFromSmsToken=e9dmQhQ&dnis=1&token=UEuUbt) (cliquez directement sur le lien) choisissez l'option à 7 chiffres, et saisissez votre ID d'installation, une fois les cases remplies, cliquez sur soumission **vous aurez un message demandant sur combien de PC a été installée la licence, mettez 0**, et reportez l'ID de confirmation sur l'assistant d'activation.

# Activer Visio ou Project 2019

**Pour télécharger Visio / project 2019, rendez-vous sur [http://setup.office.com](http://setup.office.com/), connectez-vous à votre compte Microsoft, et rentrez votre clé produit.**

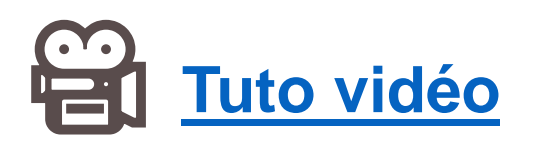

**Il est impératif de suivre la procédure d'activation par téléphone décrite ci-dessous,**

**Etape 1:**

Lancez Visio ou Project, et rentrez votre code:

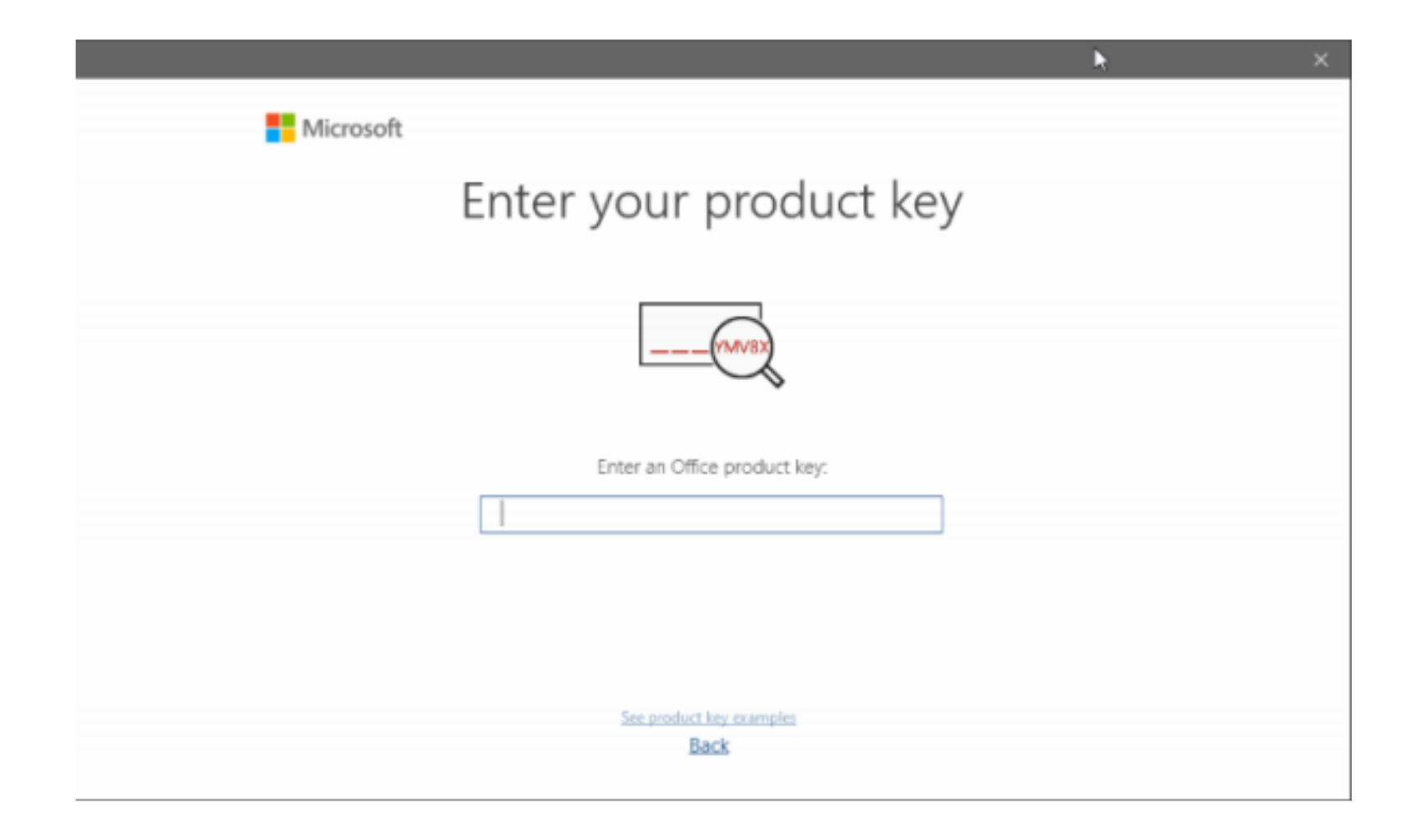

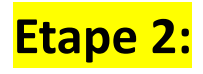

## Cliquez sur « Je souhaite activer le logiciel par téléphone »

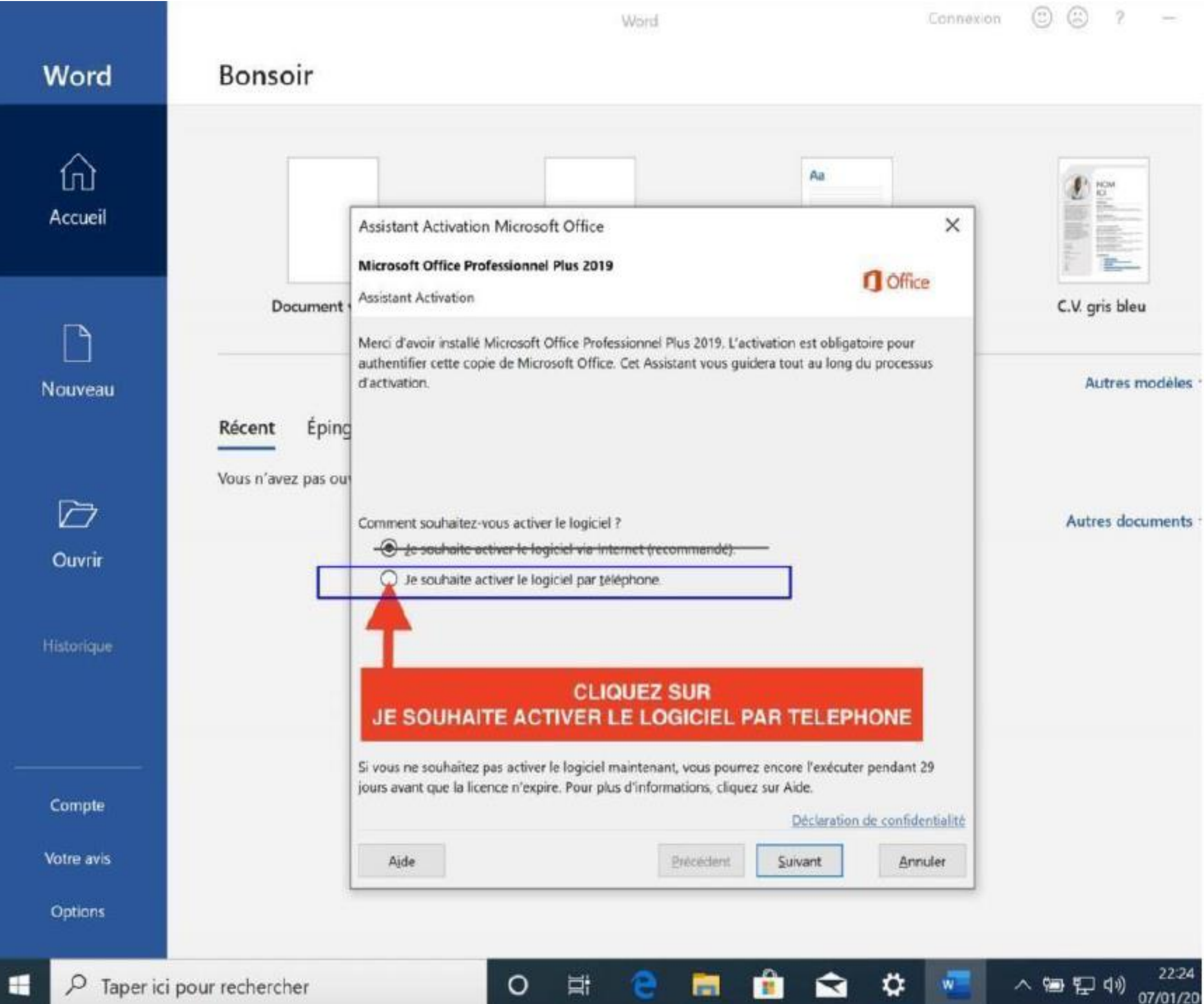

Etape 3

Vous aurez un ID d'installation ressemblant à ceci :

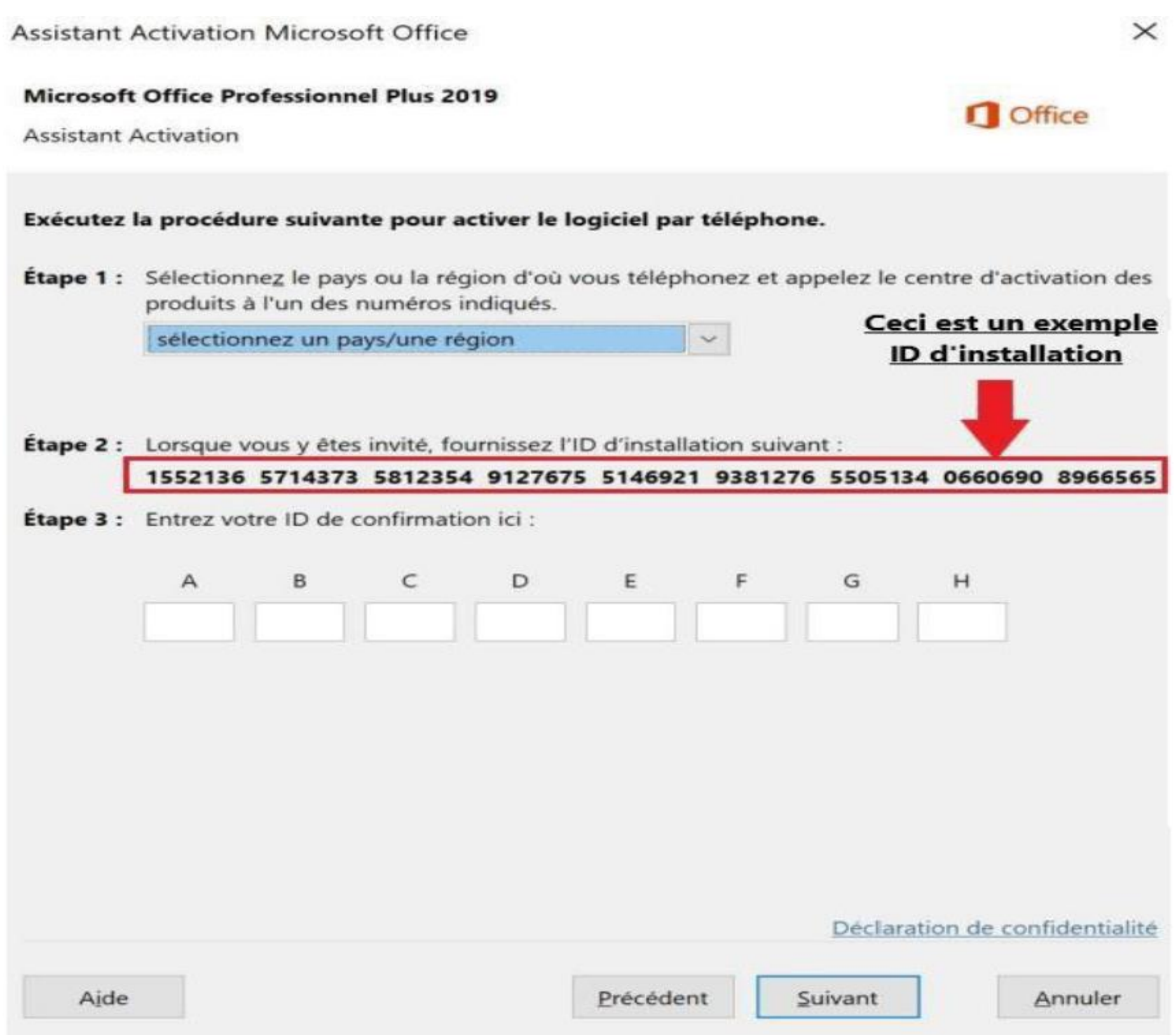

Allez sur [https://microsoft.gointeract.io/](https://microsoft.gointeract.io/interact/index?interaction=1461173234028-3884f8602eccbe259104553afa8415434b4581-05d1&accountId=microsoft&loadFrom=CDN&appkey=196de13c-e946-4531-98f6-2719ec8405ce&Language=French&name=pana&CountryCode=en-US&Click%20To%20Call%20Caller%20Id=%2B16265860337&startedFromSmsToken=e9dmQhQ&dnis=1&token=UEuUbt), (cliquez directement sur le lien) choisissez l'option à 7 chiffres, et saisissez votre ID d'installation, une fois les cases remplies, cliquez sur soumission, vous aurez un **message demandant sur combien de PC a été installée la licence, mettez 0**, et reportez l'ID de confirmation sur l'assistant d'activation.

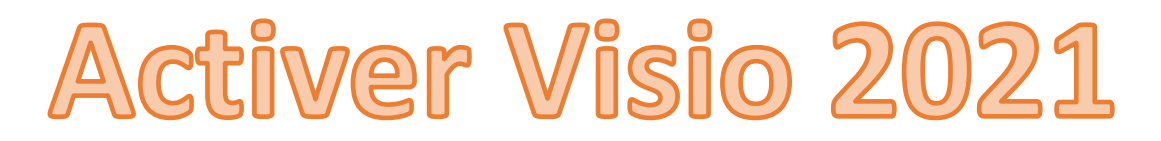

**[Pour télécharger Visio 2021, rendez-vous sur https://officecdn.microsoft.com/db/492350f6-3a01-4f97-b9c0](https://officecdn.microsoft.com/db/492350f6-3a01-4f97-b9c0-c7c6ddf67d60/media/fr-FR/VisioPro2021Retail.img) c7c6ddf67d60/media/fr-FR/VisioPro2021Retail.img**

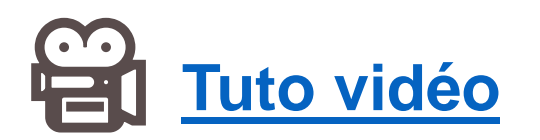

**Il est impératif de suivre la procédure d'activation par téléphone décrite ci-dessous,**

**Etape 1:**

Lancez Visio, et rentrez votre code:

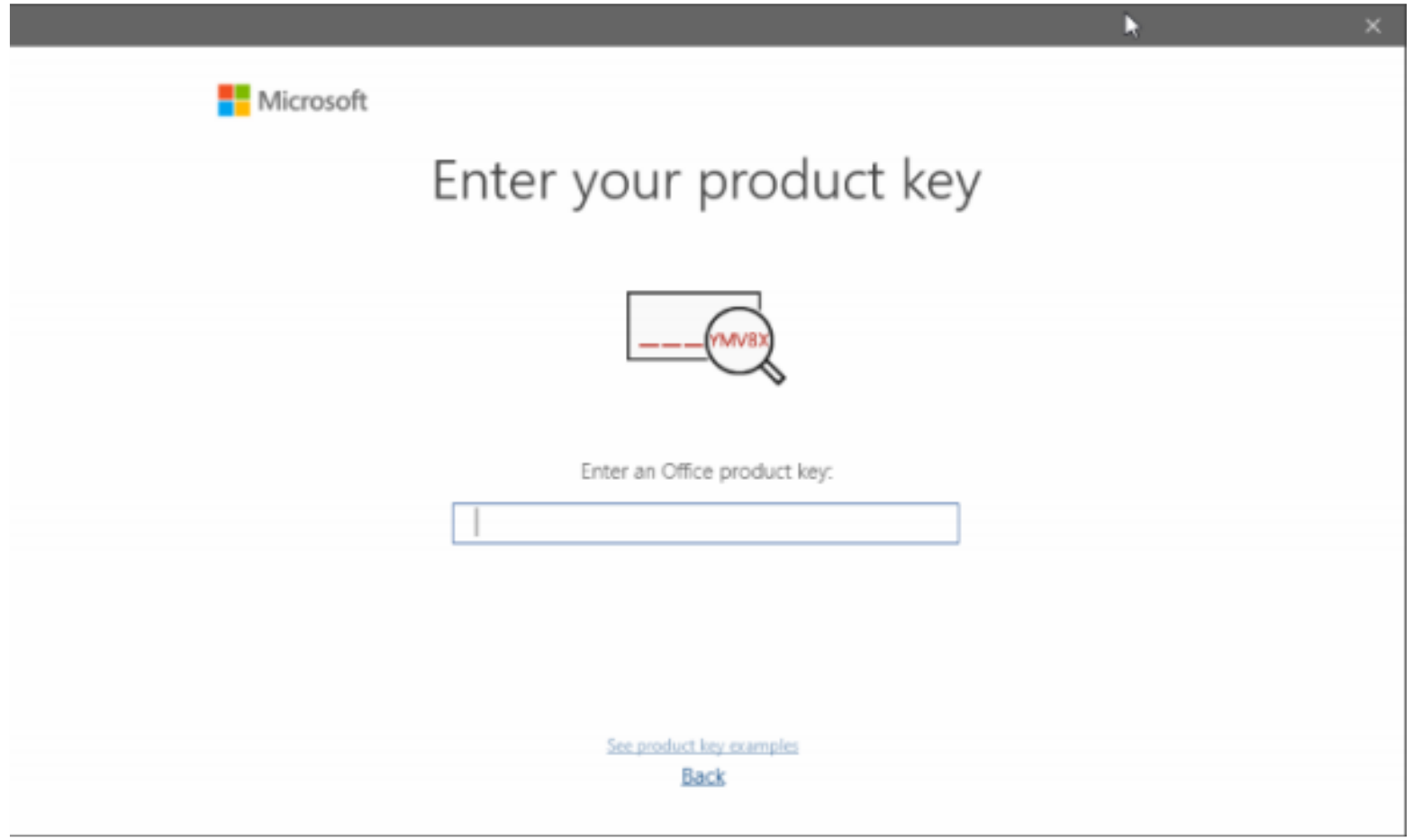

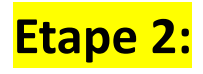

## Cliquez sur « Je souhaite activer le logiciel par téléphone »

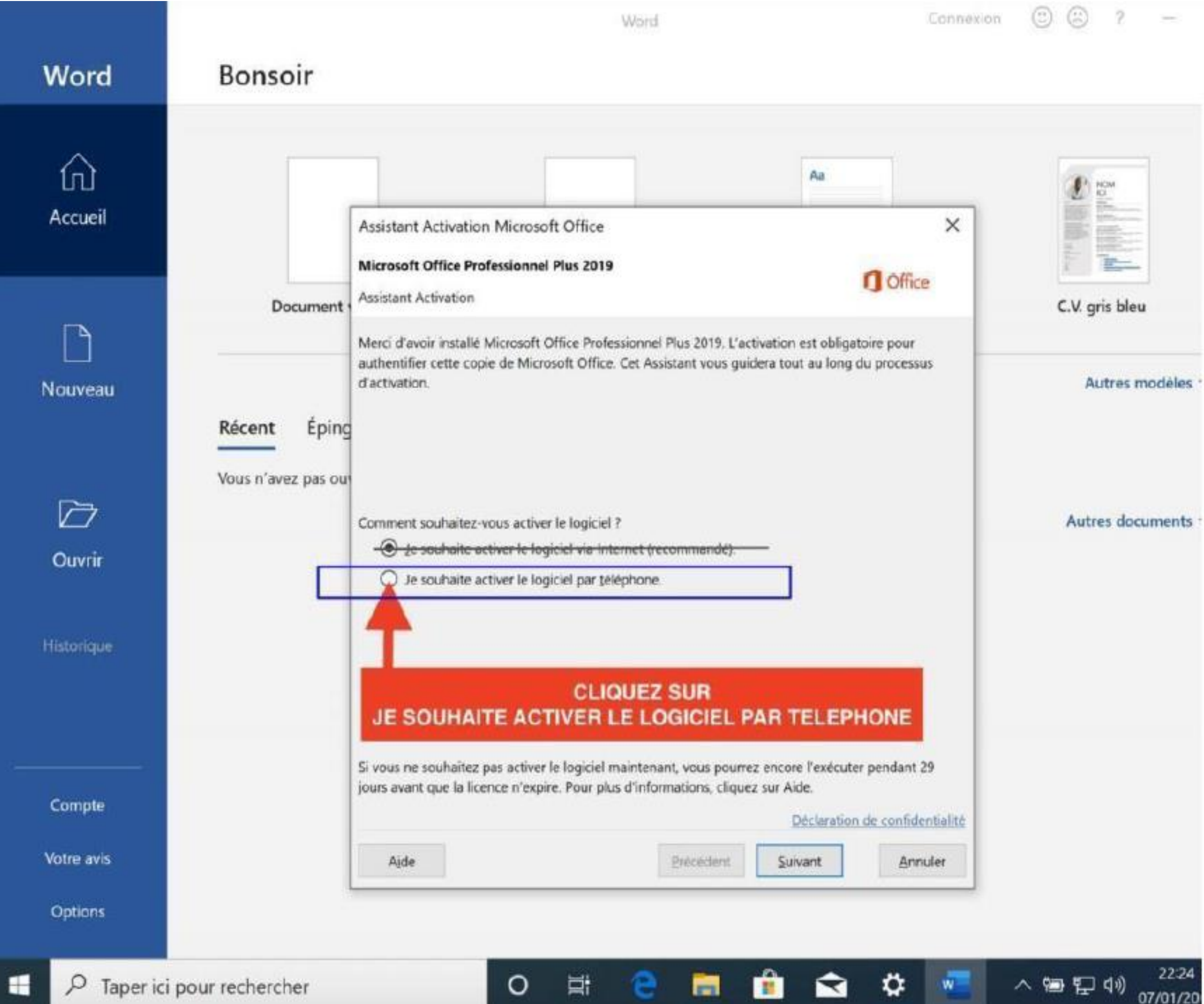

Etape 3

Vous aurez un ID d'installation ressemblant à ceci :

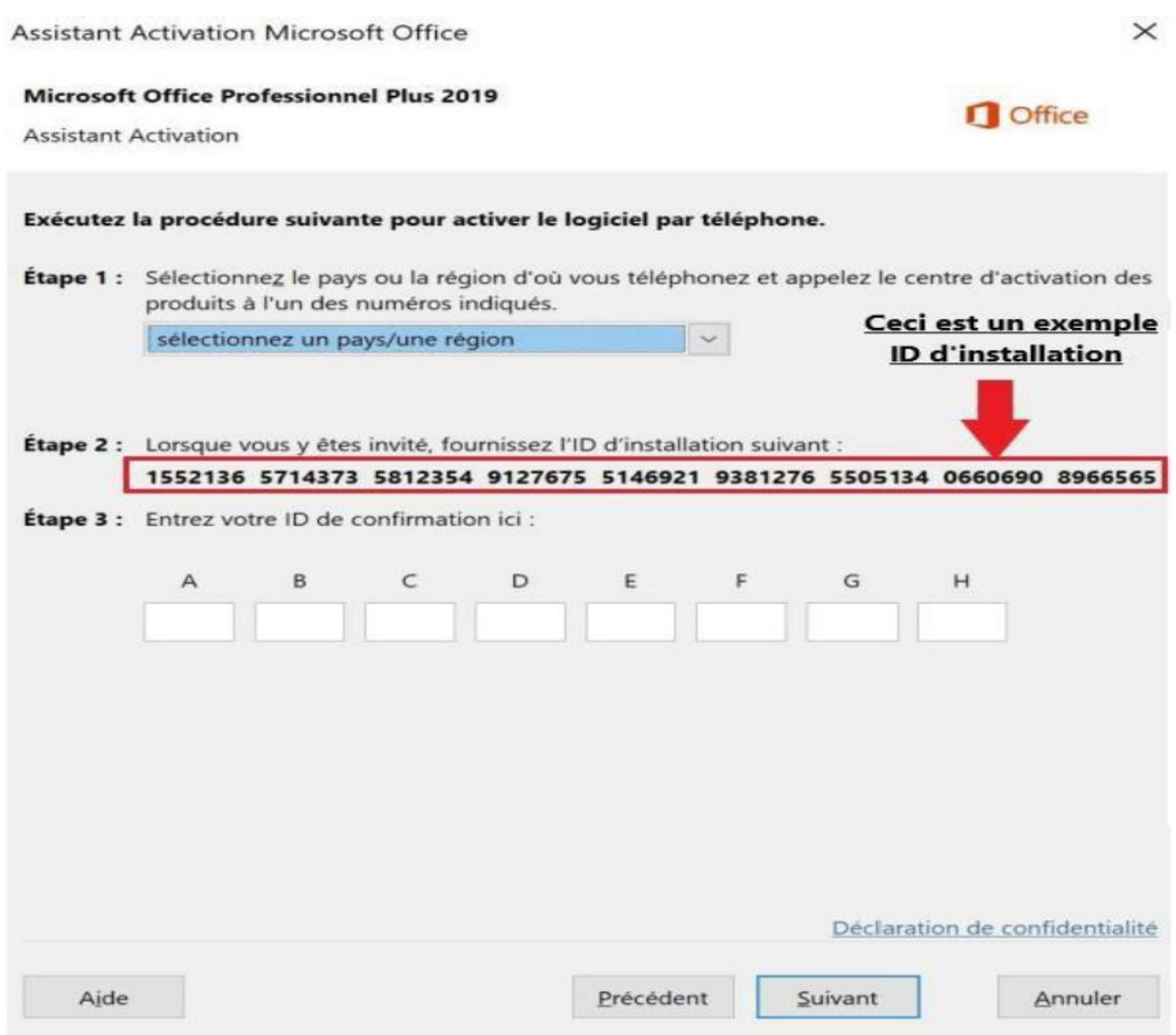

Allez sur [https://microsoft.gointeract.io/](https://microsoft.gointeract.io/interact/index?interaction=1461173234028-3884f8602eccbe259104553afa8415434b4581-05d1&accountId=microsoft&loadFrom=CDN&appkey=196de13c-e946-4531-98f6-2719ec8405ce&Language=French&name=pana&CountryCode=en-US&Click%20To%20Call%20Caller%20Id=%2B16265860337&startedFromSmsToken=e9dmQhQ&dnis=1&token=UEuUbt), (cliquez directement sur le lien) choisissez l'option à 7 chiffres, et saisissez votre ID d'installation, une fois les cases remplies, cliquez sur soumission, vous aurez un **message demandant sur combien de PC a été installée la licence, mettez 0**, et reportez l'ID de confirmation sur l'assistant d'activation.

## Activer Project 2021

**[Pour télécharger Visio 2021, rendez-vous sur https://officecdn.microsoft.com/db/492350F6-3A01-4F97-](https://officecdn.microsoft.com/db/492350F6-3A01-4F97-B9C0-C7C6DDF67D60/media/fr-FR/ProjectPro2021Retail.img) B9C0-C7C6DDF67D60/media/fr-FR/ProjectPro2021Retail.img**

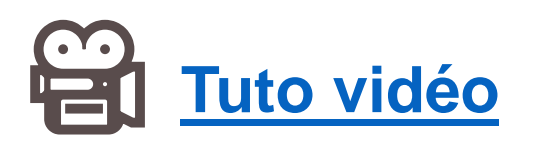

**Il est impératif de suivre la procédure d'activation par téléphone décrite ci-dessous,**

**Etape 1:**

Lancez Visio, et rentrez votre code:

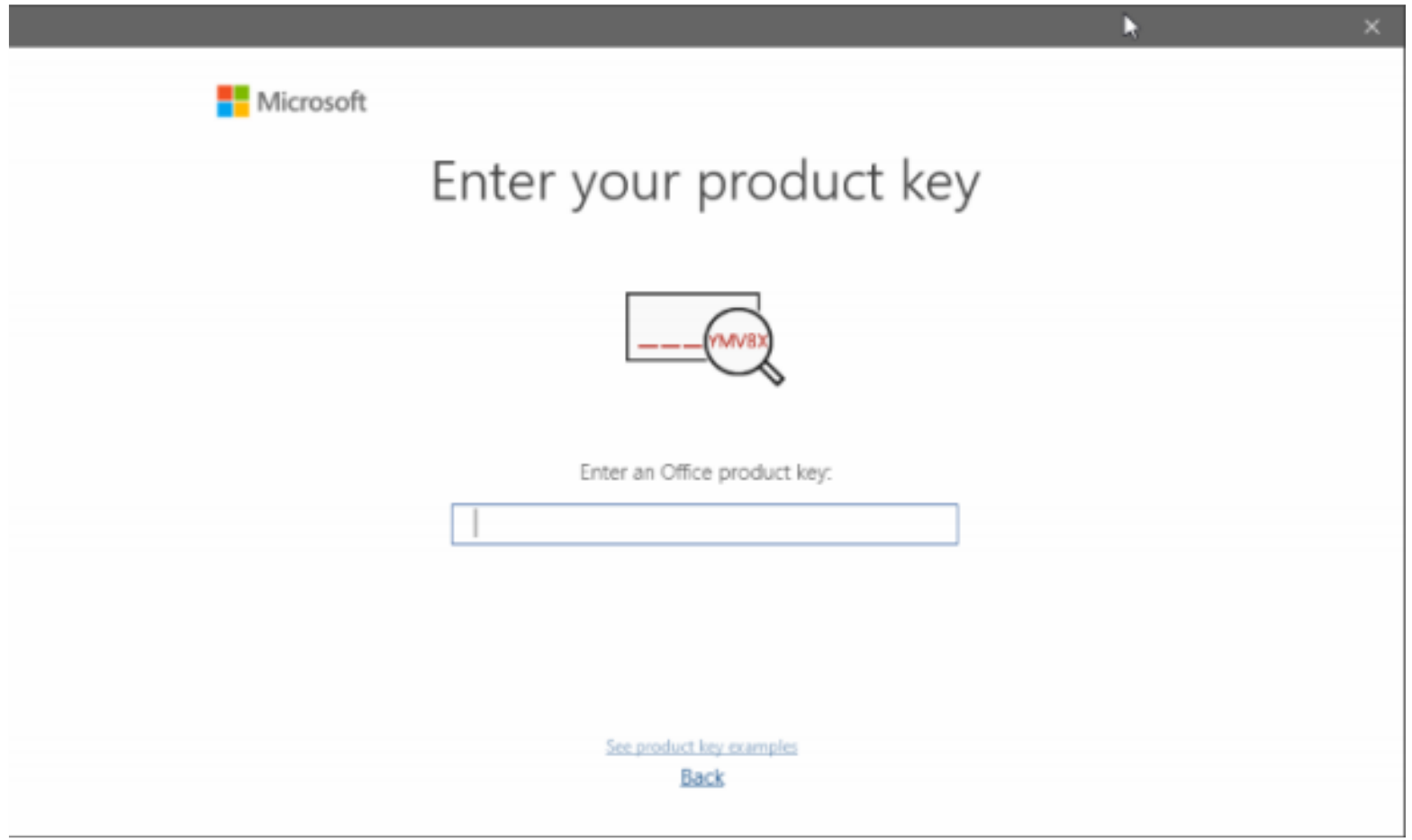

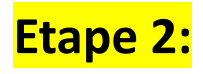

## Cliquez sur « Je souhaite activer le logiciel par téléphone »

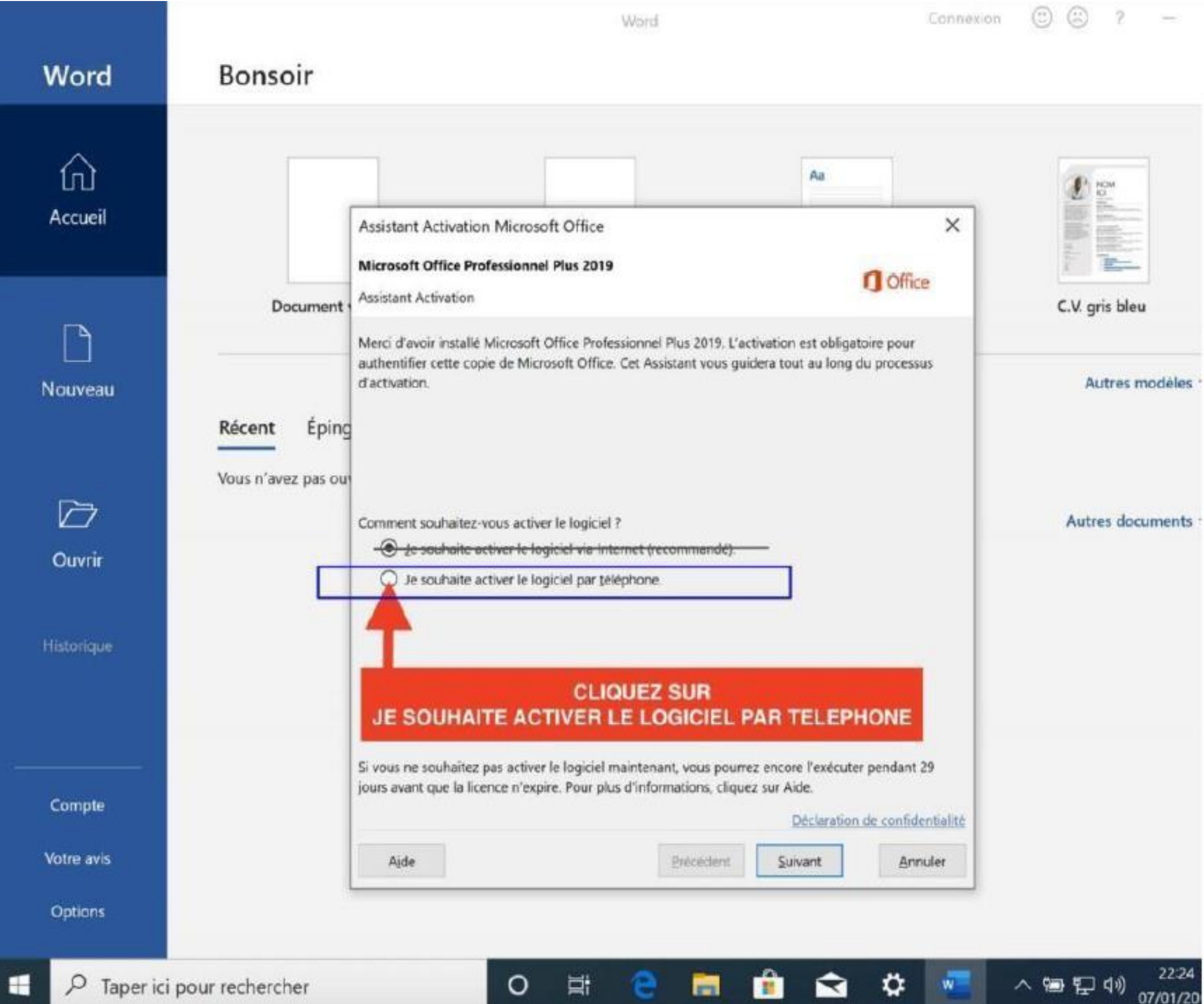

Etape 3

Vous aurez un ID d'installation ressemblant à ceci :

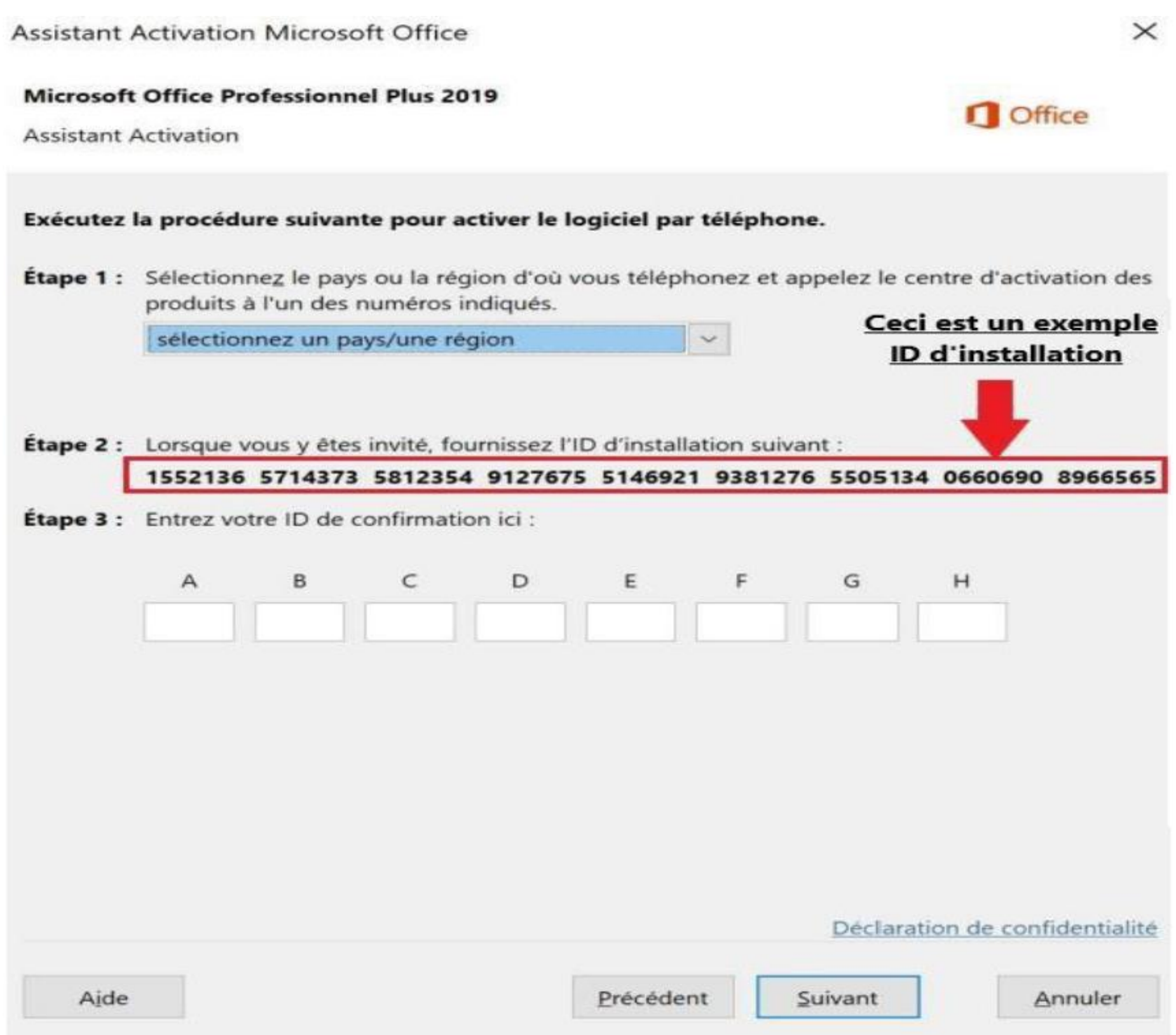

Allez sur [https://microsoft.gointeract.io/](https://microsoft.gointeract.io/interact/index?interaction=1461173234028-3884f8602eccbe259104553afa8415434b4581-05d1&accountId=microsoft&loadFrom=CDN&appkey=196de13c-e946-4531-98f6-2719ec8405ce&Language=French&name=pana&CountryCode=en-US&Click%20To%20Call%20Caller%20Id=%2B16265860337&startedFromSmsToken=e9dmQhQ&dnis=1&token=UEuUbt), (cliquez directement sur le lien) choisissez l'option à 7 chiffres, et saisissez votre ID d'installation, une fois les cases remplies, cliquez sur soumission, vous aurez un **message demandant sur combien de PC a été installée la licence, mettez 0**, et reportez l'ID de confirmation sur l'assistant d'activation.

## Activer Windows 8.1 Pro

**IMPORTANT :** Pour une nouvelle installation, vous devrez créer une clé USB ou DVD bootable en suivant ce tutoriel

[Vous pouvez télécharger l'outil de création Windows ici : https://www.microsoft.com/fr-fr/software](https://www.microsoft.com/fr-fr/software-download/windows8ISO)download/windows8ISO

#### **IMPORTANT : MERCI DE LIRE CETTE NOTICE DANS SON INTÉGRALITÉ !**

#### **ETAPE 1 :**

Lorsque vous aurez rentré la clé, vous devrez cliquer sur « Appeler le support technique »

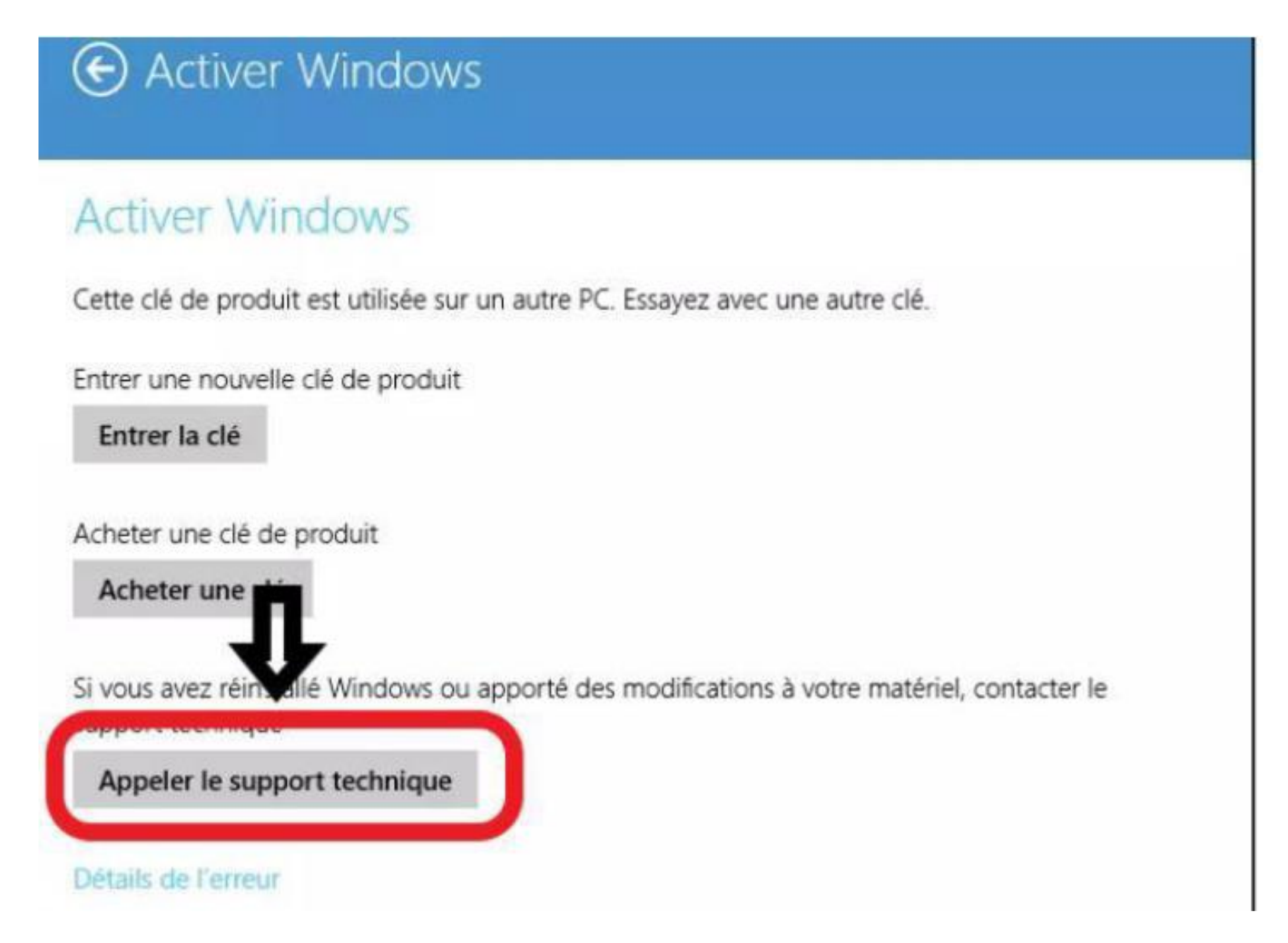

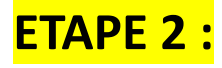

Choisissez votre pays, cliquez sur suivant, vous aurez un **ID d'installation** ressemblant à ceci :

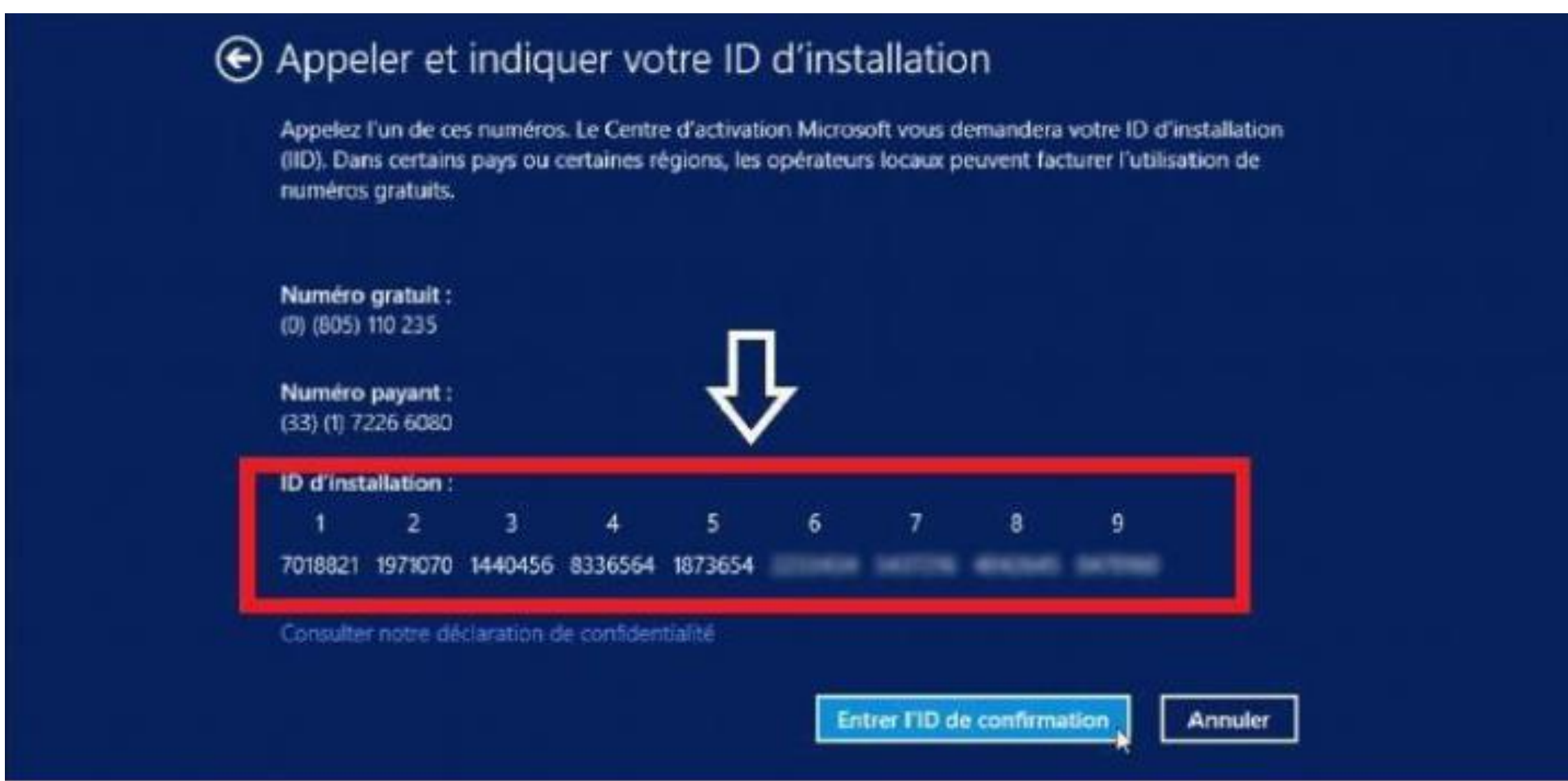

Rendez-vous sur [https://microsoft.gointeract.io](https://microsoft.gointeract.io/interact/index?interaction=1461173234028-3884f8602eccbe259104553afa8415434b4581-05d1&accountId=microsoft&loadFrom=CDN&appkey=196de13c-e946-4531-98f6-2719ec8405ce&Language=French&name=pana&CountryCode=en-US&Click%20To%20Call%20Caller%20Id=%2B16265860337&startedFromSmsToken=e9dmQhQ&dnis=1&token=UEuUbt)/, (cliquez directement sur le lien) choisissez l'option à 7 chiffres, et saisissez votre ID d'installation, une fois les cases remplies, cliquez sur soumission **vous aurez un message demandant sur combien de PC a été installée la licence, mettez 0**, et reportez l'ID de confirmation sur l'assistant d'activation.

# Activer Windows 7 inrégrale

Vous pouvez télécharger Windows 7 intégrale ici :

64 bits :

[https://telecharger.malekal.com/download/windows-7-edition-integrale-x64/#](https://telecharger.malekal.com/download/windows-7-edition-integrale-x64/)

32 bits :

[https://telecharger.malekal.com/download/windows-7-edition-integrale-x86/#](https://telecharger.malekal.com/download/windows-7-edition-integrale-x86/)

**ETAPE 1 :**

Pour activer votre clé, cliquez avec le bouton droit de la souris sur Ordinateur, puis choisissez « Propriétés »

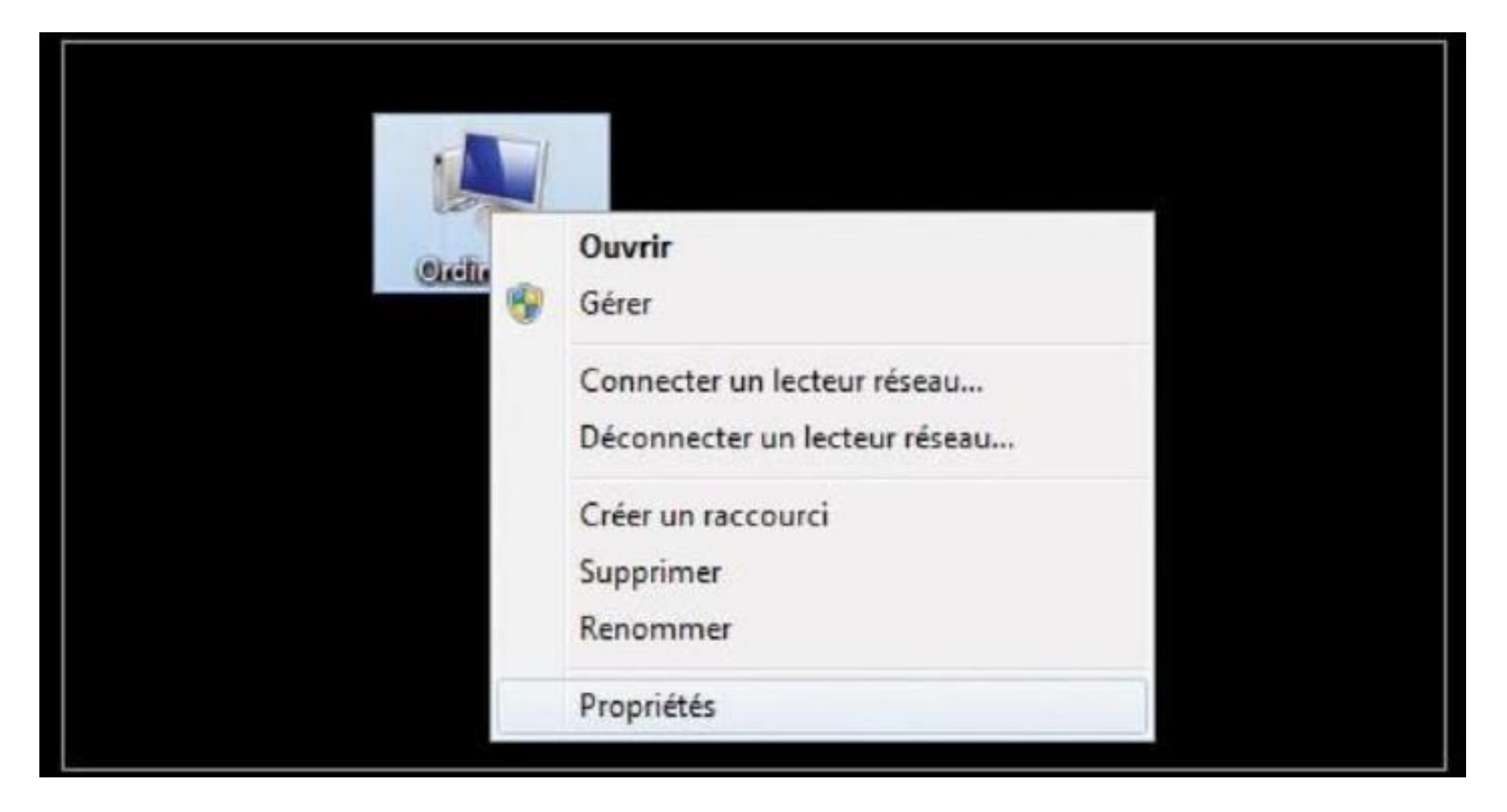

En bas de la fenêtre affichée, cliquez sur le lien « Modifier la clé du produit (Product key)»

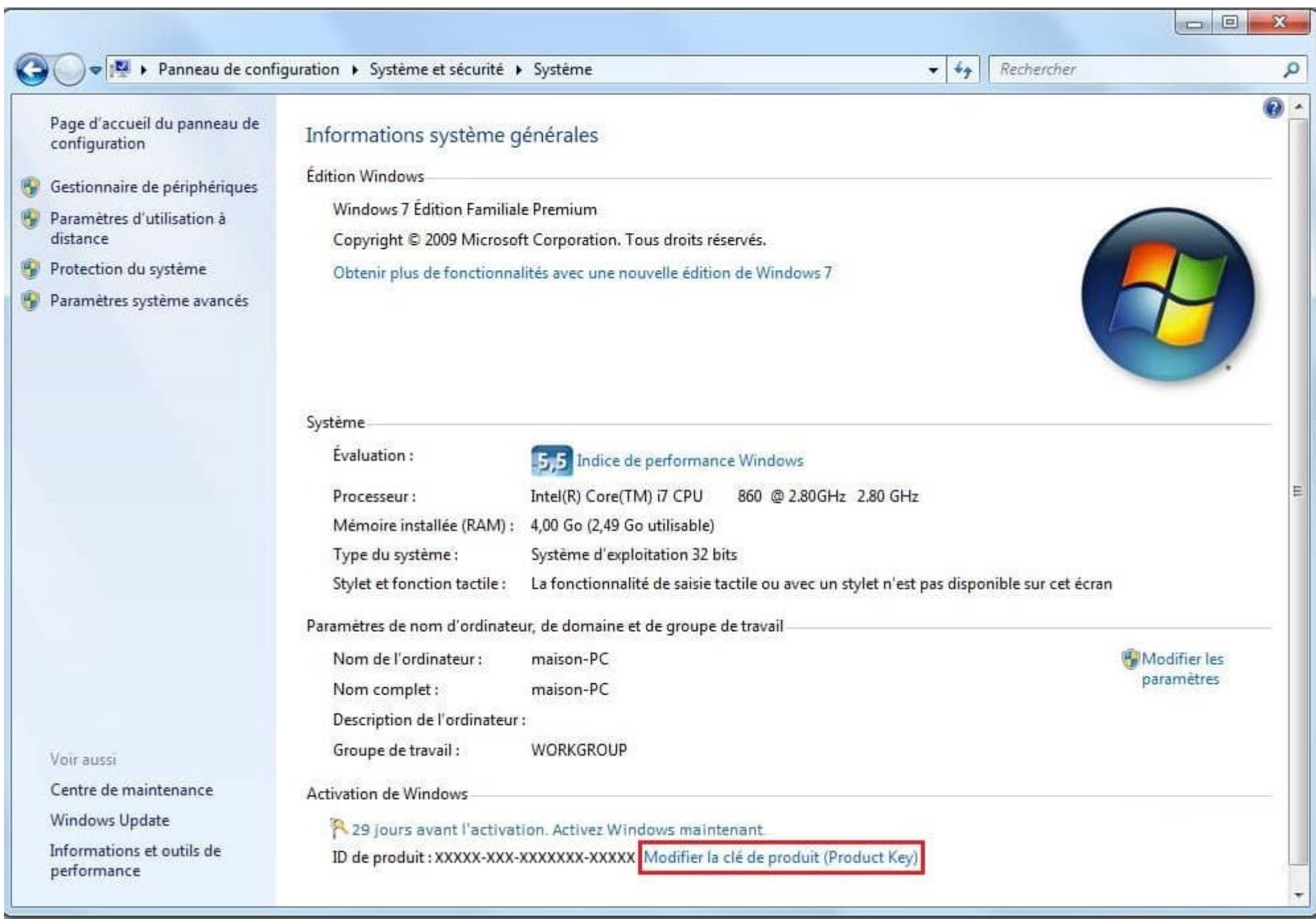

#### **ETAPE 3 :**

Tapez votre clé de produit contenant 25 caractères que vous avez reçue. Sélectionnez Suivant, puis choisissez l'option « Afficher les autres méthodes d'activation ».

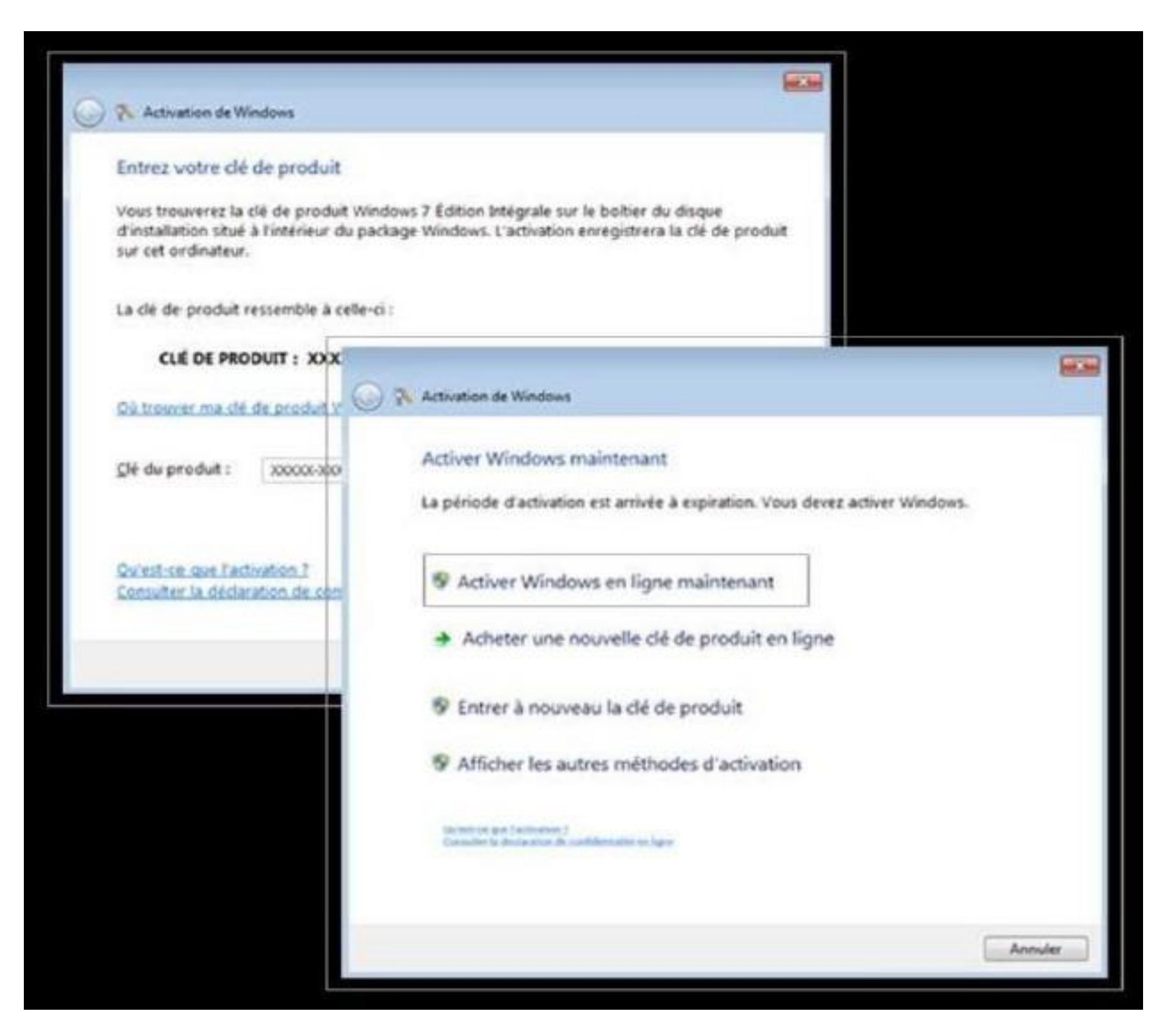

Choisissez "Téléphoner au centre d'activation Microsoft".

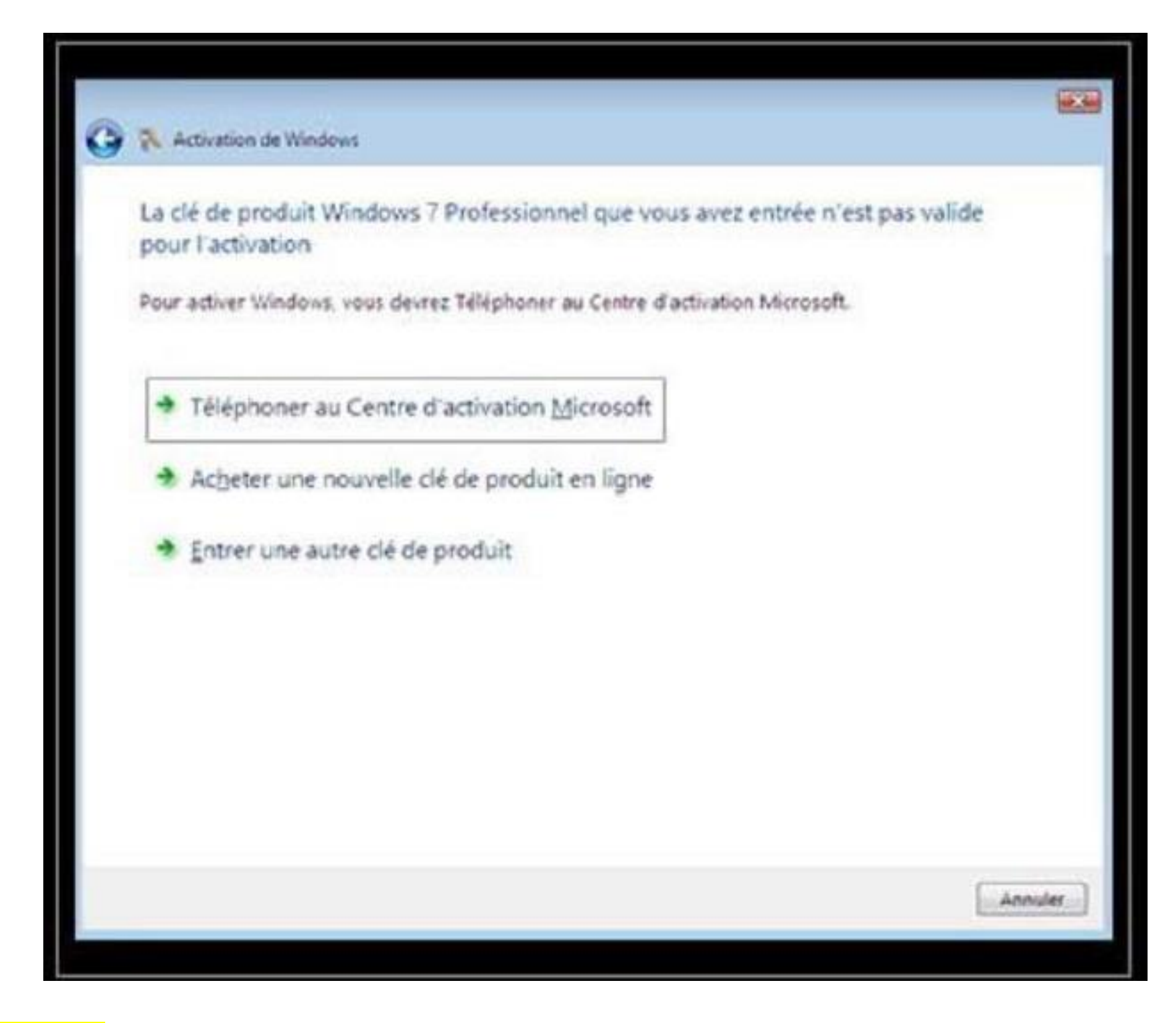

#### **ETAPE 3 :**

Choisissez votre pays, faites suivant, vous aurez un **ID d'installation** ressemblant à ceci :

Rendez-vous sur [https://microsoft.gointeract.io](https://microsoft.gointeract.io/interact/index?interaction=1461173234028-3884f8602eccbe259104553afa8415434b4581-05d1&accountId=microsoft&loadFrom=CDN&appkey=196de13c-e946-4531-98f6-2719ec8405ce&Language=French&name=pana&CountryCode=en-US&Click%20To%20Call%20Caller%20Id=%2B16265860337&startedFromSmsToken=e9dmQhQ&dnis=1&token=UEuUbt)/, (cliquez directement sur le lien) choisissez l'option à 6 chiffres, et saisissez votre ID d'installation, une fois les cases remplies, cliquez sur soumission **vous aurez un message demandant sur combien de PC a été installée la licence, mettez 0**, et reportez l'ID de confirmation sur l'assistant d'activation.

# Activer Windows 7 Pro

Vous pouvez télécharger Windows 7 Pro ici :

<https://telecharger.malekal.com/download/iso-windows-7-pro-64-bits/>

#### **ETAPE 1 :**

Pour activer votre clé, cliquez avec le bouton droit de la souris sur Ordinateur, puis choisissez « Propriétés »

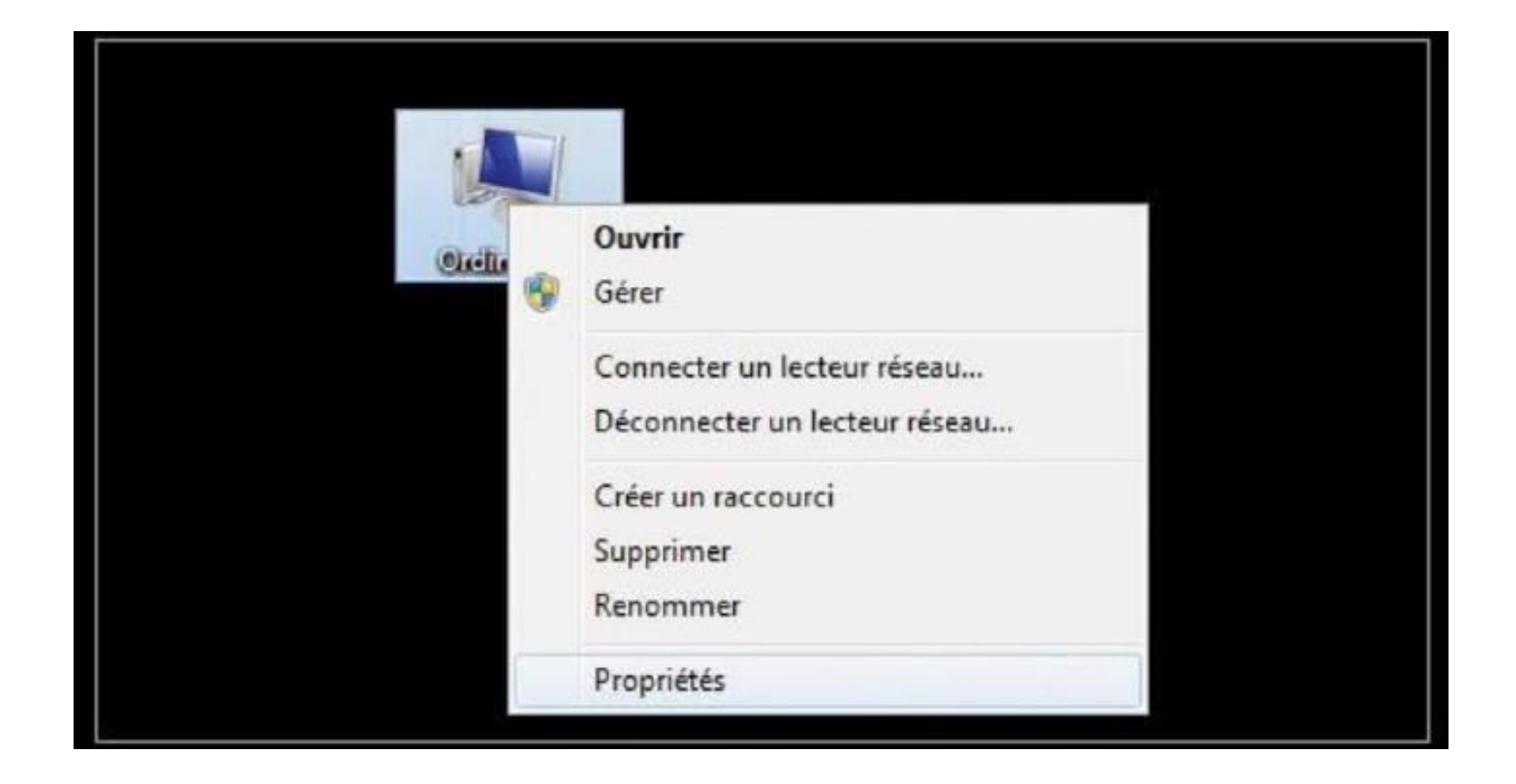

En bas de la fenêtre affichée, cliquez sur le lien « Modifier la clé du produit (Product key)»

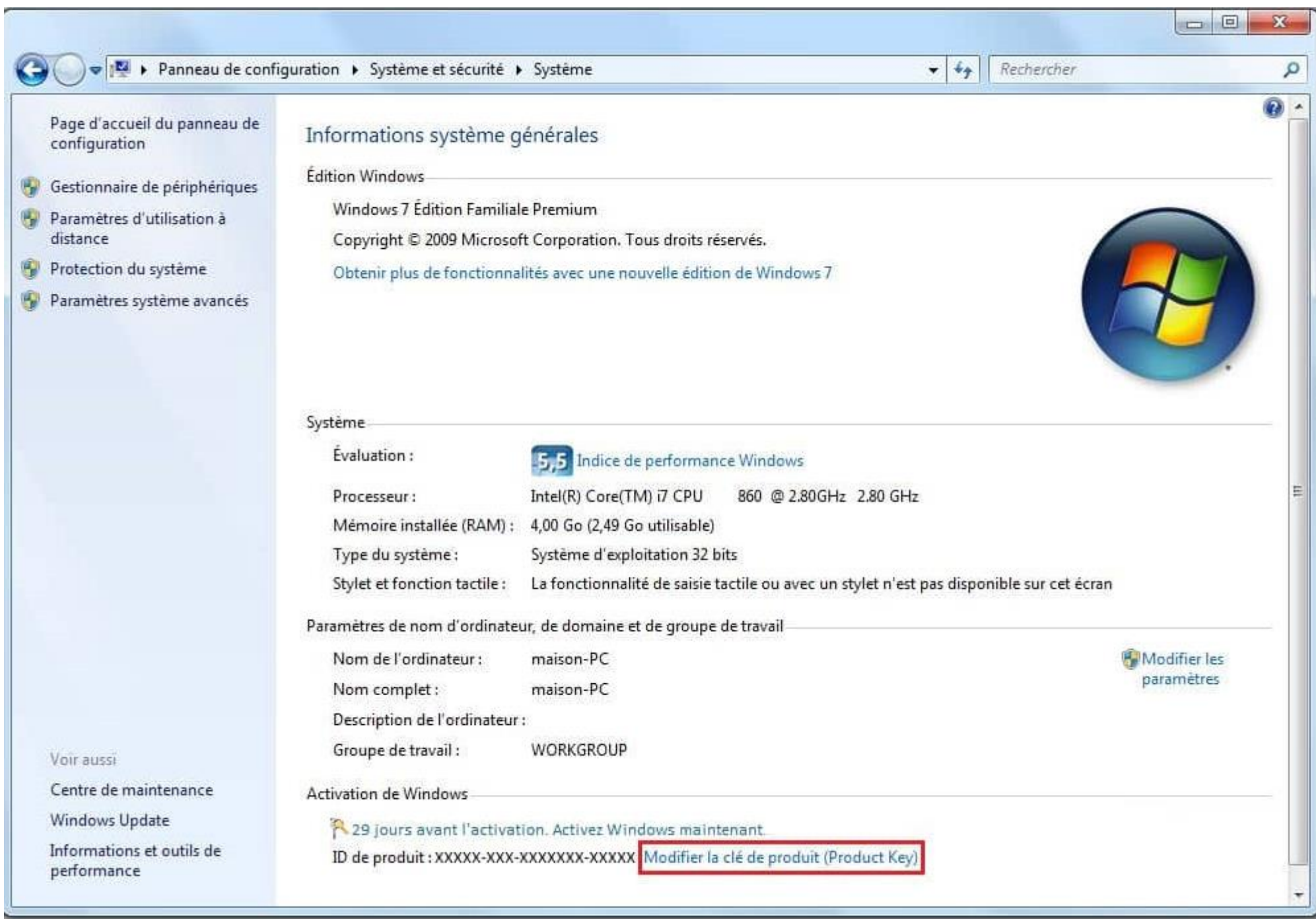

#### **ETAPE 3 :**

Tapez votre clé de produit contenant 25 caractères que vous avez reçue. Sélectionnez Suivant, puis choisissez l'option « Afficher les autres méthodes d'activation ».

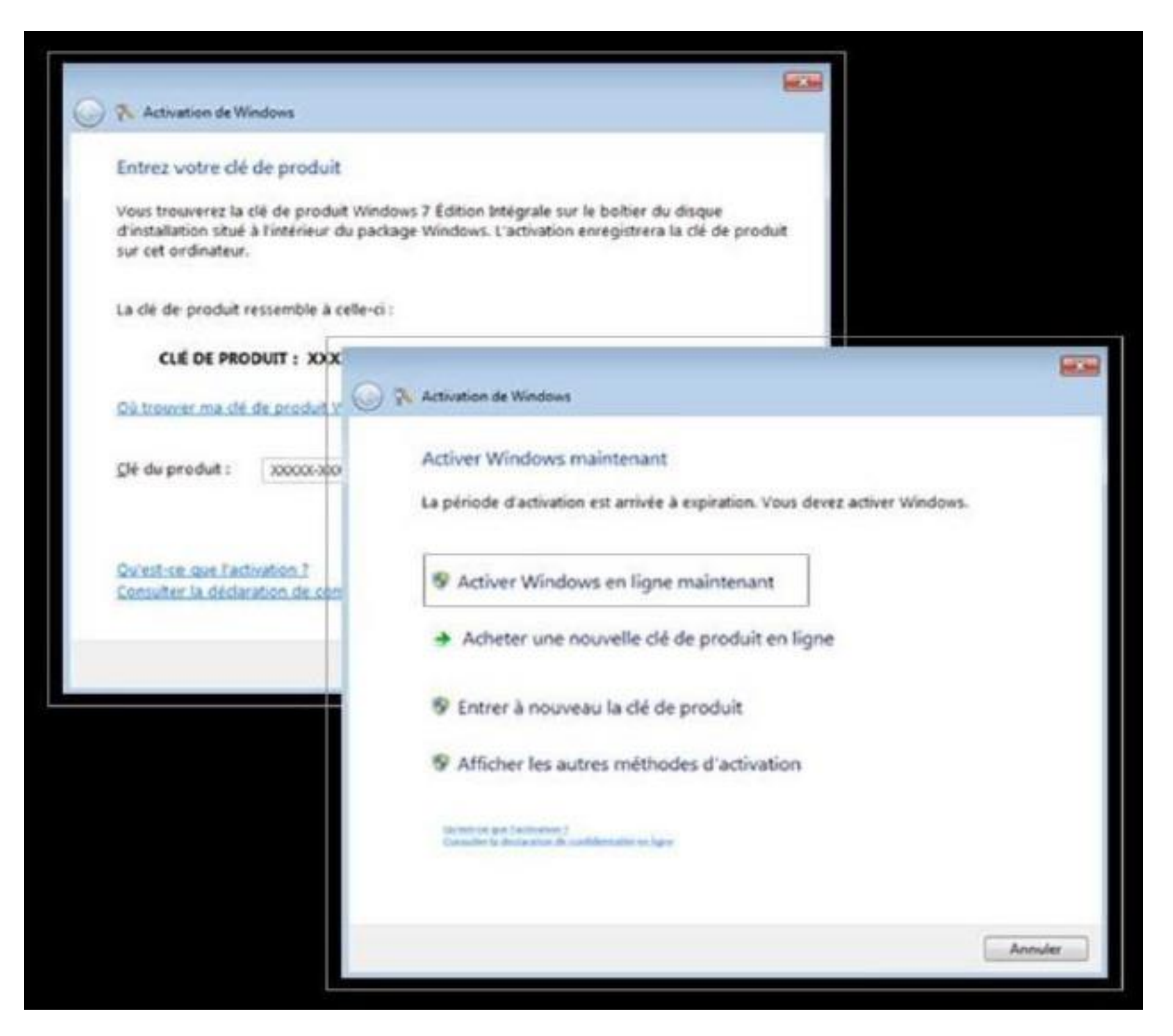

Choisissez "Téléphoner au centre d'activation Microsoft".

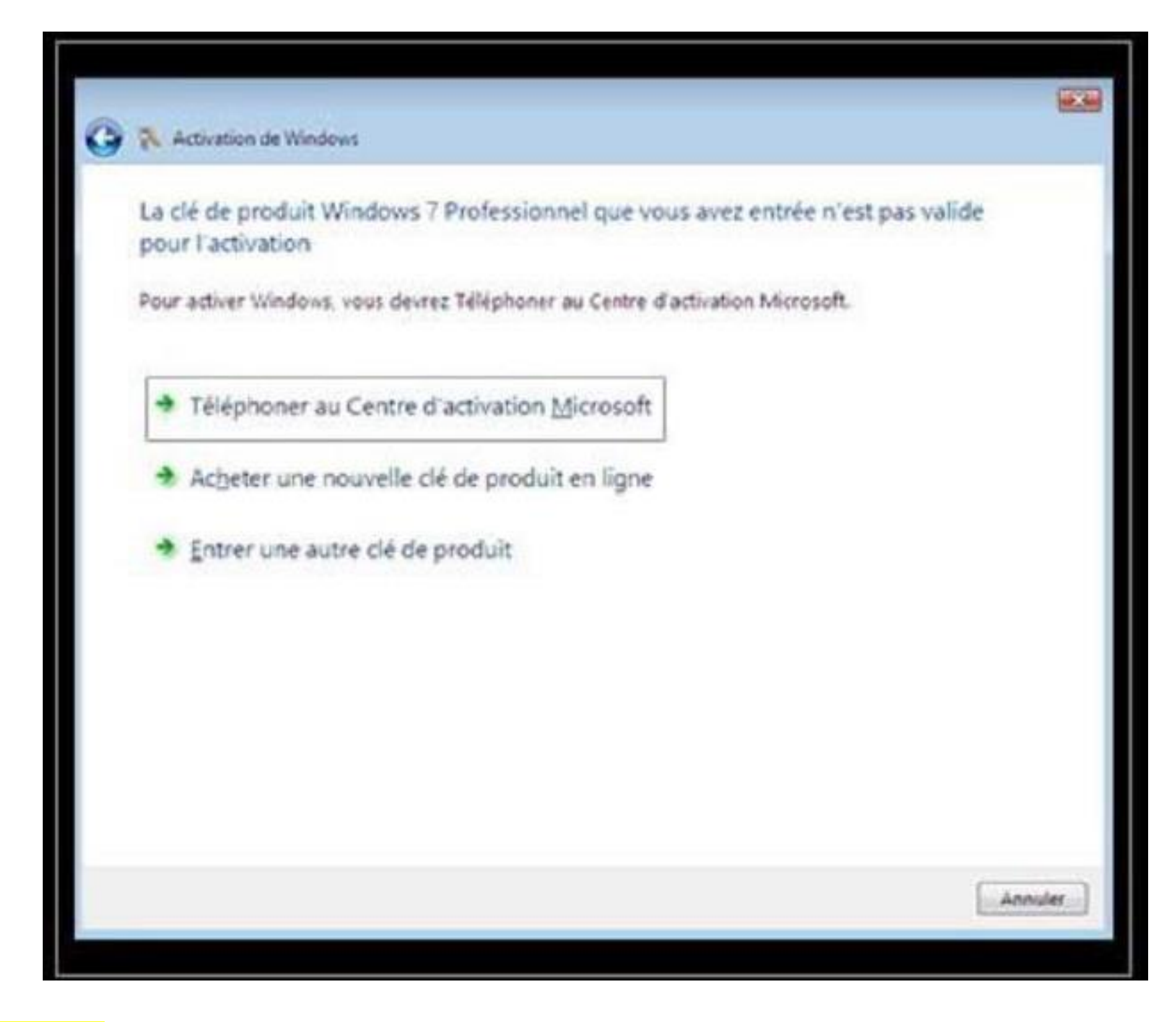

### **ETAPE 3 :**

Choisissez votre pays, faites suivant, vous aurez un **ID d'installation** ressemblant à ceci :

Rendez-vous sur [https://microsoft.gointeract.io](https://microsoft.gointeract.io/interact/index?interaction=1461173234028-3884f8602eccbe259104553afa8415434b4581-05d1&accountId=microsoft&loadFrom=CDN&appkey=196de13c-e946-4531-98f6-2719ec8405ce&Language=French&name=pana&CountryCode=en-US&Click%20To%20Call%20Caller%20Id=%2B16265860337&startedFromSmsToken=e9dmQhQ&dnis=1&token=UEuUbt)/, (cliquez directement sur le lien) choisissez l'option à 6 chiffres, et saisissez votre ID d'installation, une fois les cases remplies, cliquez sur soumission **vous aurez un message demandant sur combien de PC a été installée la licence, mettez 0**, et reportez l'ID de confirmation sur l'assistant d'activation.

# Activer Windows Server

IMPORTANT: Pour une nouvelle installation, voici les versions évaluation Windows servers

<https://www.microsoft.com/fr-fr/evalcenter/evaluate-windows-server>

Par la suite pour sortir de la version « Evaluation » merci de suivre cette procédure :

<https://www.leblogduwis.com/windows-server-passer-dune-version-devaluation-a-une-version-standard/>

**SI VOUS AVEZ UN MESSAGE D'ERREUR (0xc004c008), VOUS DEVEZ UTILISERL'ACTIVATION PAR TÉLÉPHONE** 

### **Etape 1:**

Pour activer votre clé, vous devez tapez dans la barre de recherche "activation", et cliquez sur

Modifier la clé de produit

Ensuite cliquez sur « Modifier la clé de produit » :

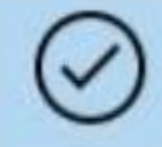

**Activation** Paramètres système

#### **Etape 2:**

Rentrez votre clé dans la case adéquate :

Saisir une clé de produit

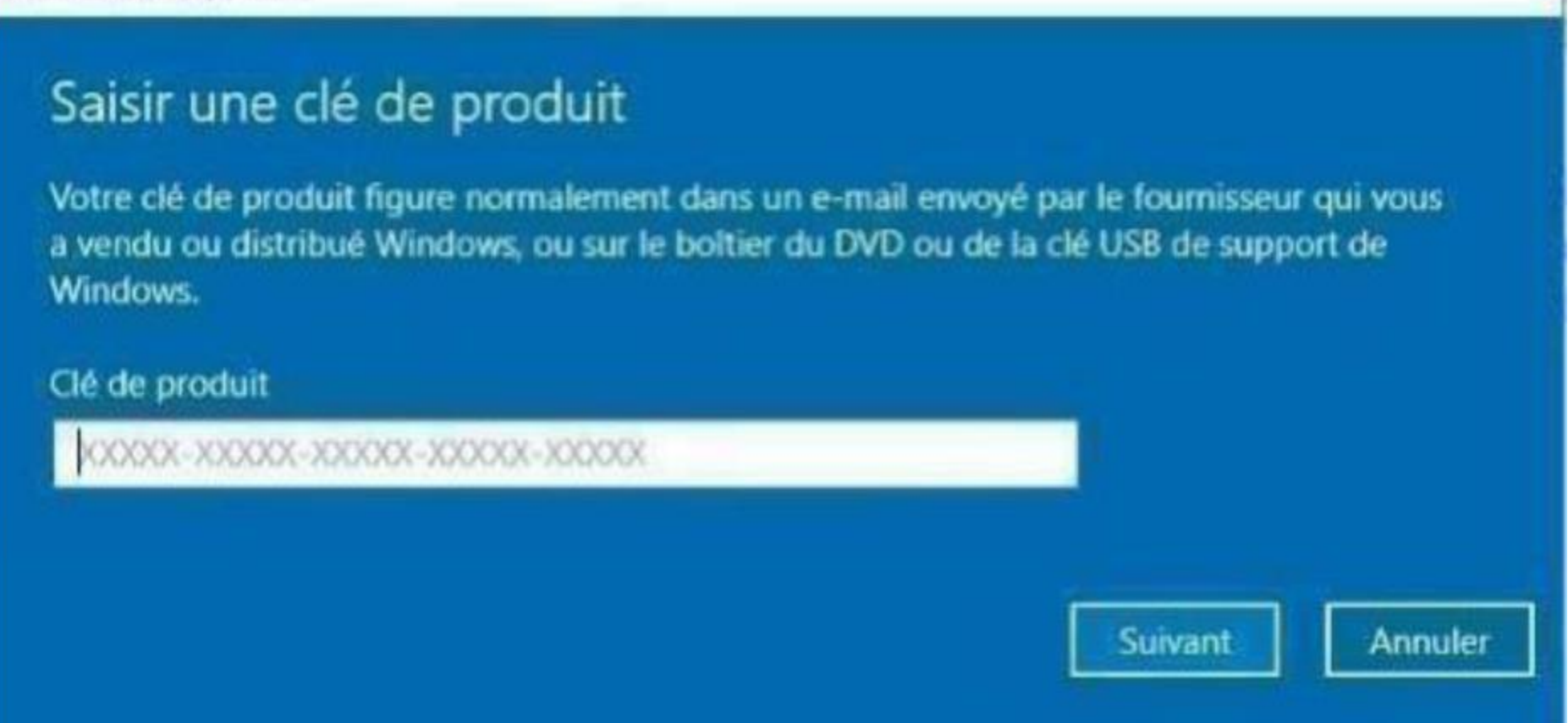

Vous aurez un message d'erreur, ceci veut dire que vous devez activez votre produit par « activation par téléphone » :

Activation de Windows impossible

## Activation de Windows impossible

Nous ne pouvons pas activer Windows sur cet appareil parce que la clé de produit (Product Key) est déjà utilisée sur un autre périphérique. Si vous pensez qu'elle n'a pas été utilisée sur un autre appareil, sélectionnez Résolution des problèmes ci-dessous. (0xc004c008) En savoir plus sur l'activation de Windows

Vous pouvez également activer cet appareil en accédant au Store et en achetant une copie authentique de Windows.

Accéder au Store 田

Fermer

Cliquez sur fermer, et choisissez « Activer par téléphone » :

Activer par téléphone

### **Etape 3:**

Choisissez votre pays, cliquez suivant, vous aurez un ID d'installation ressemblant à ceci :

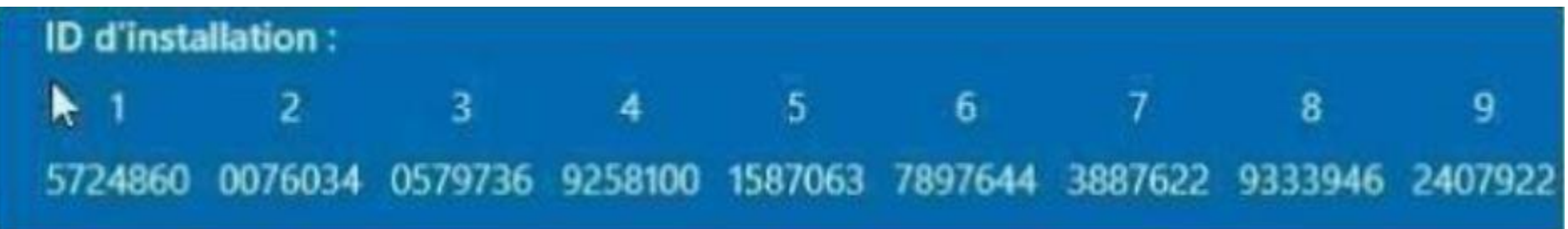

Rendez-vous sur [https://microsoft.gointeract.io/](https://microsoft.gointeract.io/interact/index?interaction=1461173234028-3884f8602eccbe259104553afa8415434b4581-05d1&accountId=microsoft&loadFrom=CDN&appkey=196de13c-e946-4531-98f6-2719ec8405ce&Language=French&name=pana&CountryCode=en-US&Click%20To%20Call%20Caller%20Id=%2B16265860337&startedFromSmsToken=e9dmQhQ&dnis=1&token=UEuUbt) (cliquez directement sur le lien) choisissez l'option à 7 chiffres, et saisissez votre ID d'installation, une fois les cases remplies, cliquez sur soumission **vous aurez un message demandant sur combien de PC a été installée la licence, mettez 0**, et reportez l'ID de confirmation sur l'assistant d'activation.

# Liste des erreurs possibles

• « Nous ne pouvons malheureusement pas procéder à cette transaction, car nos dossiers n'indiquent pas qu'il s'agit d'un produit valide»

✓ Envoyez-moi un mail, et vous recevrez une nouvelle clé dans les meilleurs délais **24h maximum** (réponse sous quelques heures)

#### **Liste des erreurs possible Windows 10 pro :**

• « Nous ne pouvons malheureusement pas procéder à cette transaction, car nos dossiers n'indiquent pas qu'il s'agit d'un produit valide»

✓ Envoyez-moi un mail, et vous recevrez une nouvelle clé dans les meilleurs délais **24h maximum** (réponse sous quelques heures)

• « Nous ne pouvons pas activer Windows sur cet appareil, car vous ne disposez d'aucune clé de produit (Product Key) ou licence numérique valide. Si vous pensez que vous disposez d'une licence ou d'une clé valide, sélectionnez Résolution des problèmes ci-dessous. Code d'erreur : (0xc004c060) »

✓ Envoyez-moi un mail, et vous recevrez une nouvelle clé dans les meilleurs délais **24h maximum**  (Généralement dans les 30 minutes)

*Mail : contact@dalicences.com* 

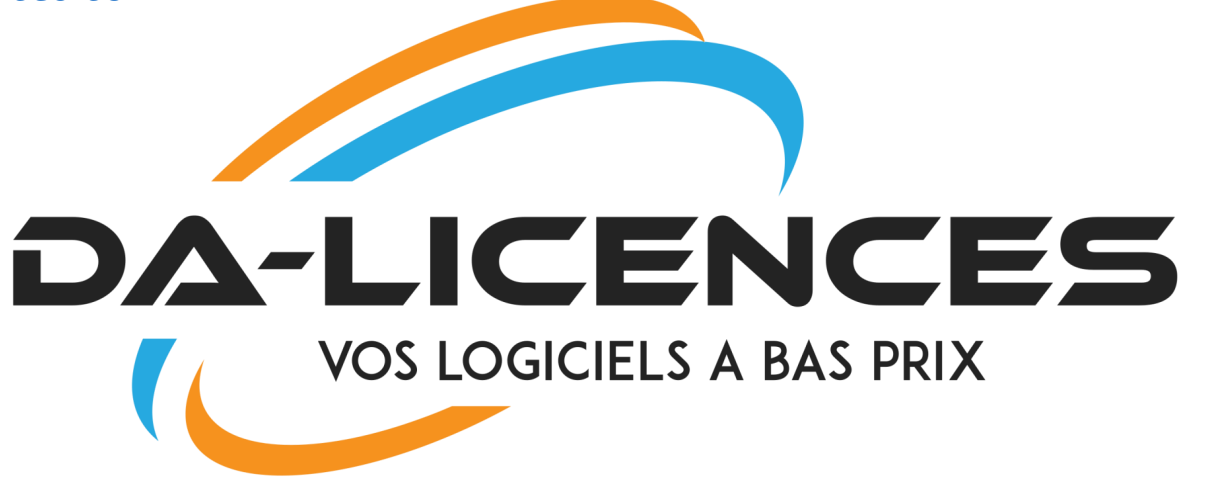